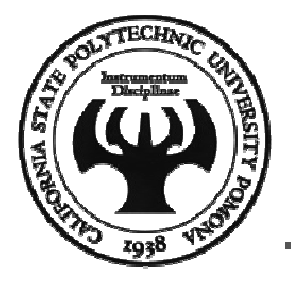

### Visual Basic - Chapter 2

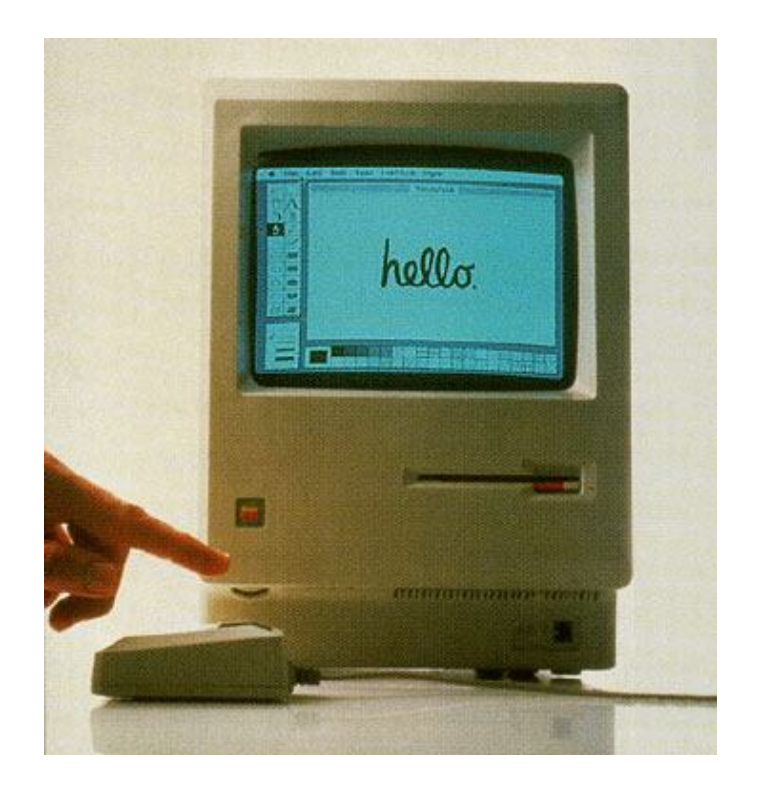

#### **Mohammad Shokoohi**

\* Adopted from An Introduction to Programming Using Visual Basic 2010, Schneider

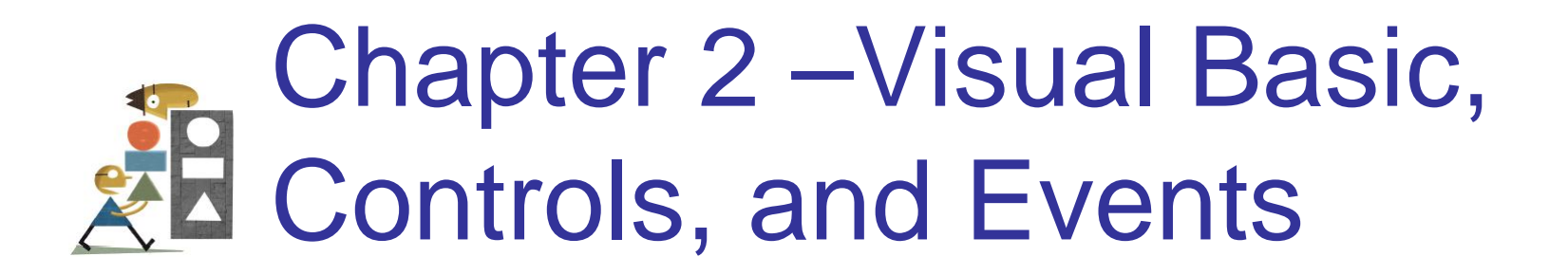

2.1 An Introduction to Visual Basic 2.2 Visual Basic Controls 2.3 Visual Basic Events

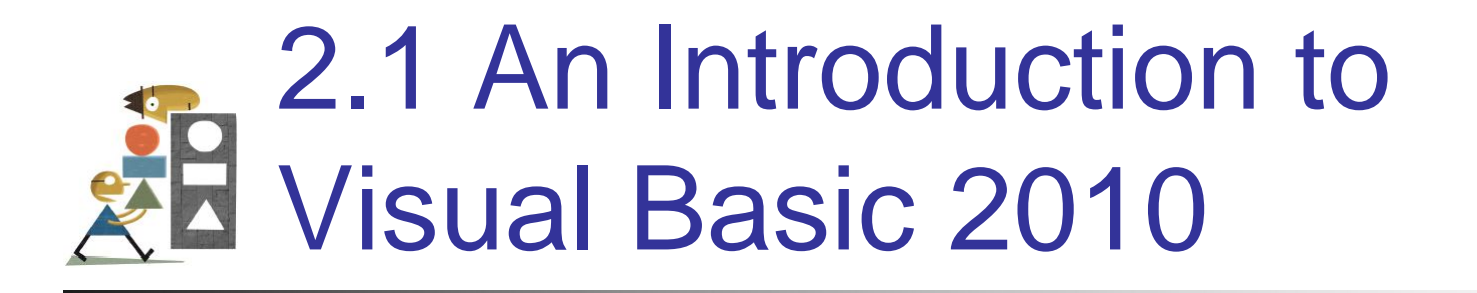

- Why Windows and Why Visual Basic
- How You Develop a Visual Basic Application
- The Different Versions of Visual Basic

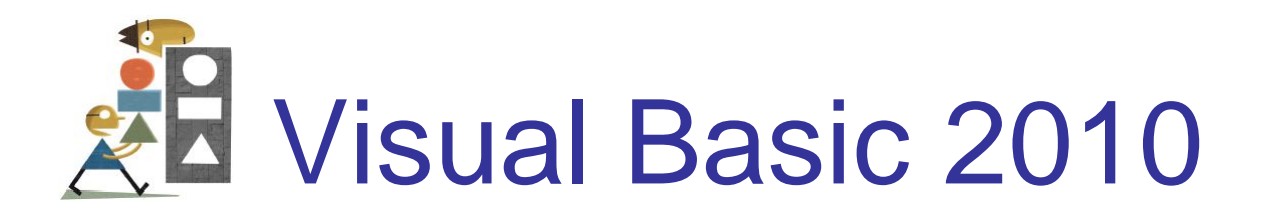

- Language used to create Windows applications.
- Provides a **G**raphical **U**ser **I**nterface or GUI.
- The sequence of instructions executed in the program is controlled by events.

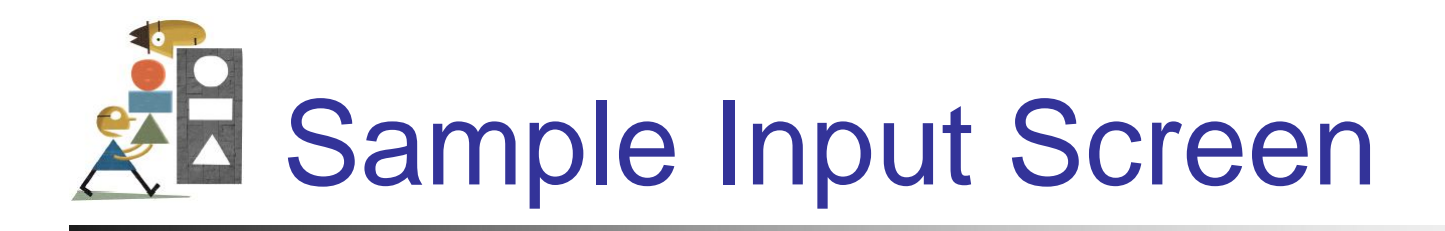

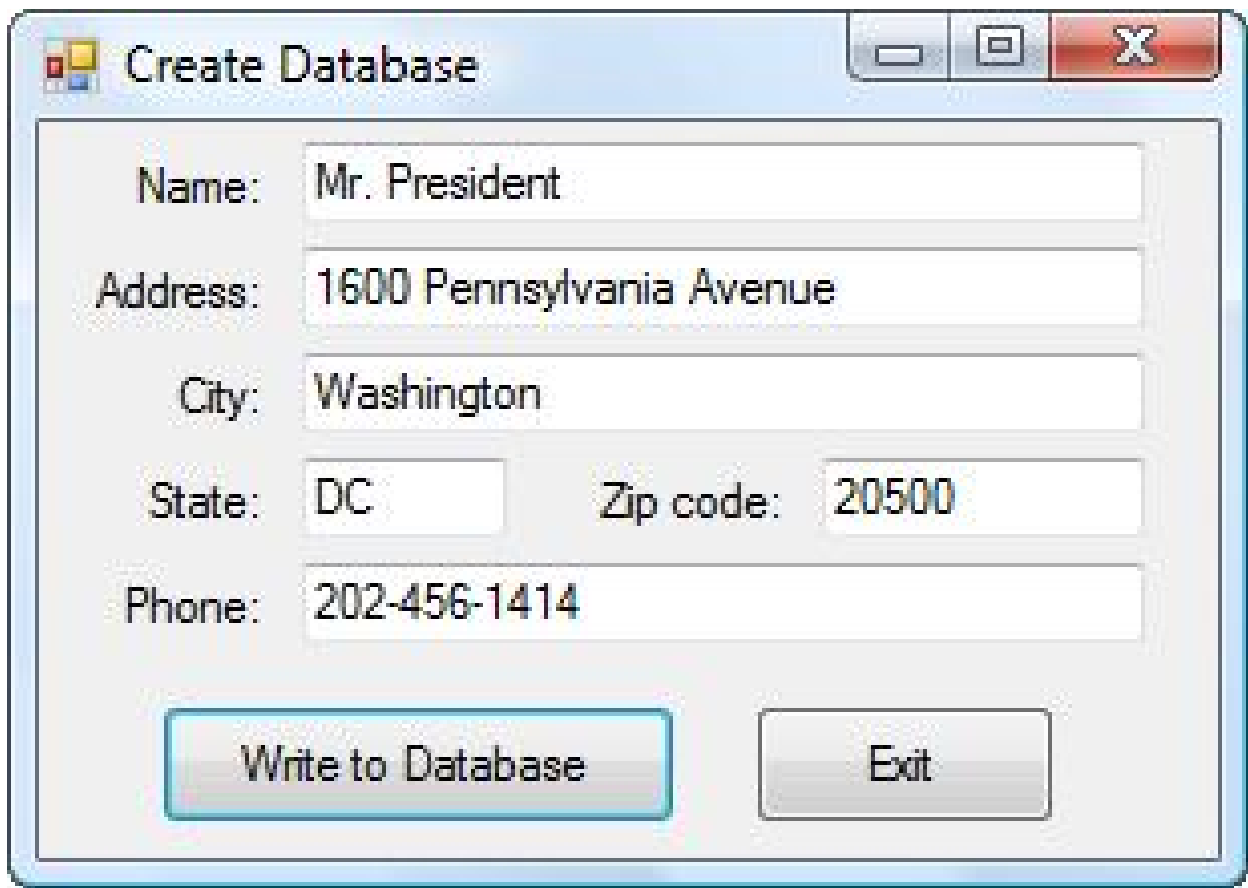

## How to Develop a Visual Basic Application

- Design the Interface for the user.
- Determine which events the controls on the window should recognize.
- Write the event procedures for those events.

## Different Versions of Visual **Basic**

- Version 1.0 1991 Version 2.0 1992
- Version 3.0 1993 Version 4.0 1995
- Version 5.0 1997 Version 6.0 1998
- 
- 
- 
- Visual Basic.NET 2002 (NOT BACKWARD COMPATIBLE WITH EARLIER VERSIONS)
- Visual Basic 2005 November 2005
- Visual Basic 2008 November 2007
- Visual Basic 2010 April 2010

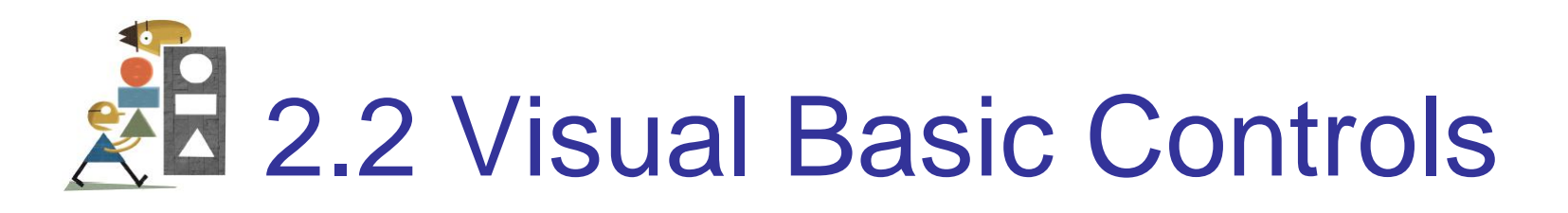

- Starting a New Visual Basic Program
- Text Box Control
- Button Control
- Label Control
- List Box Control
- Name Property
- Fonts / Auto Hide
- Positioning and Aligning Controls

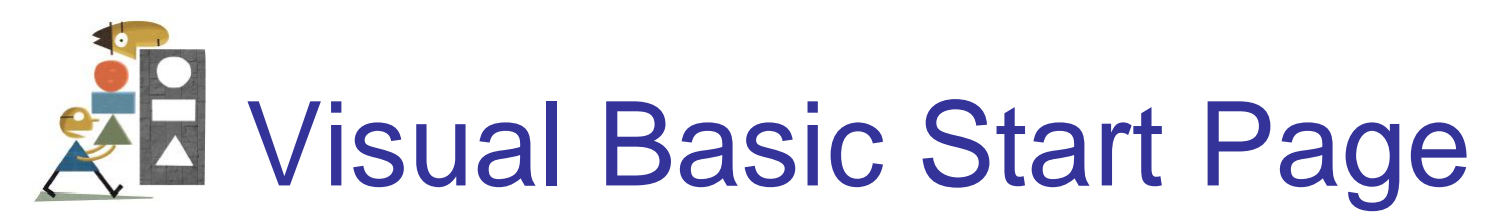

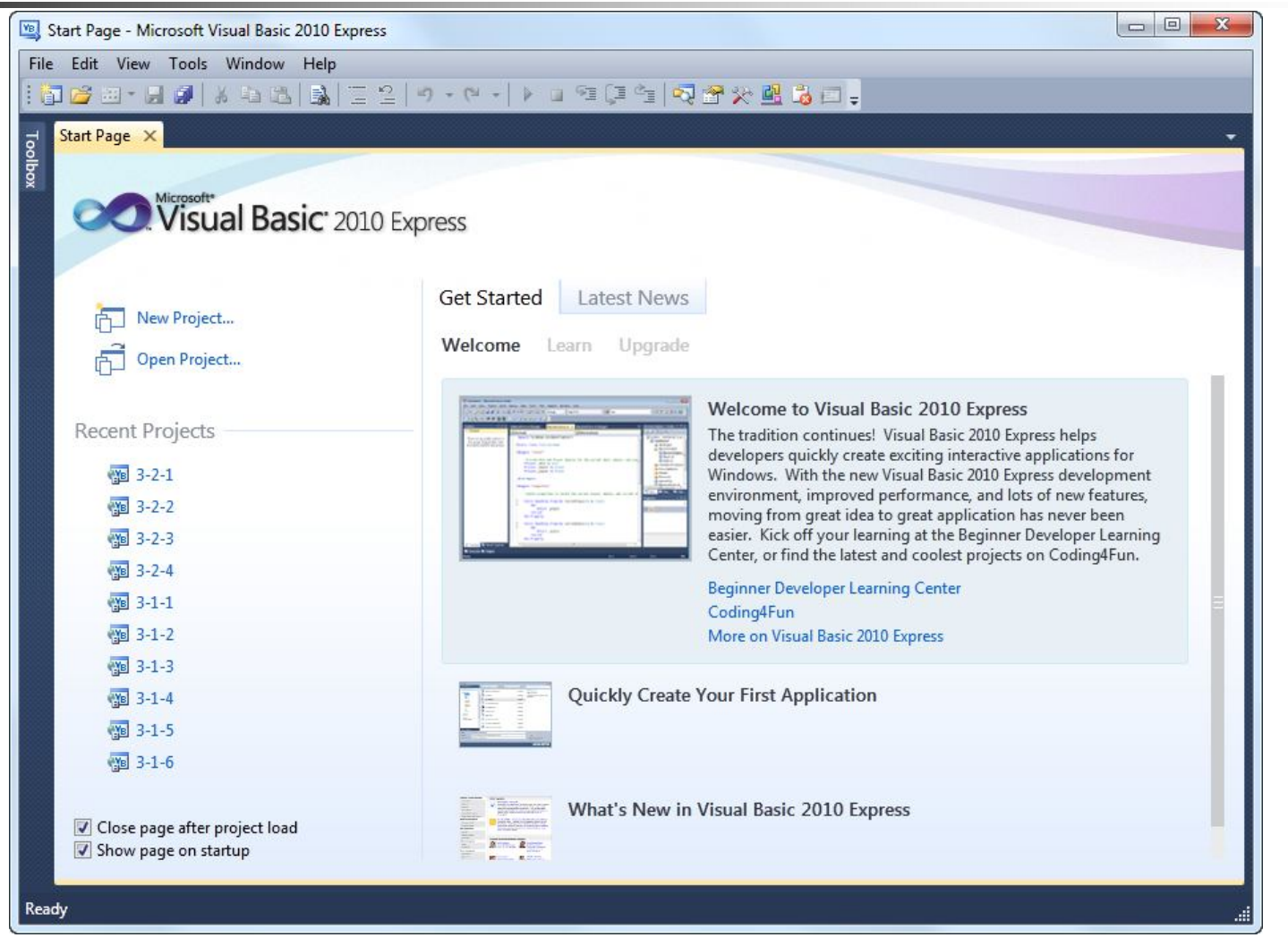

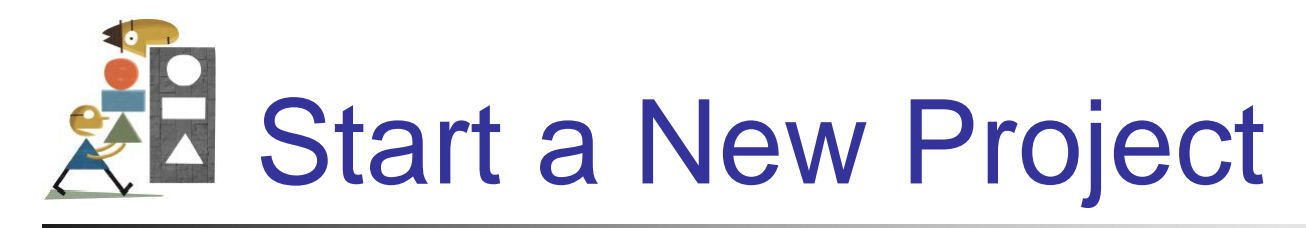

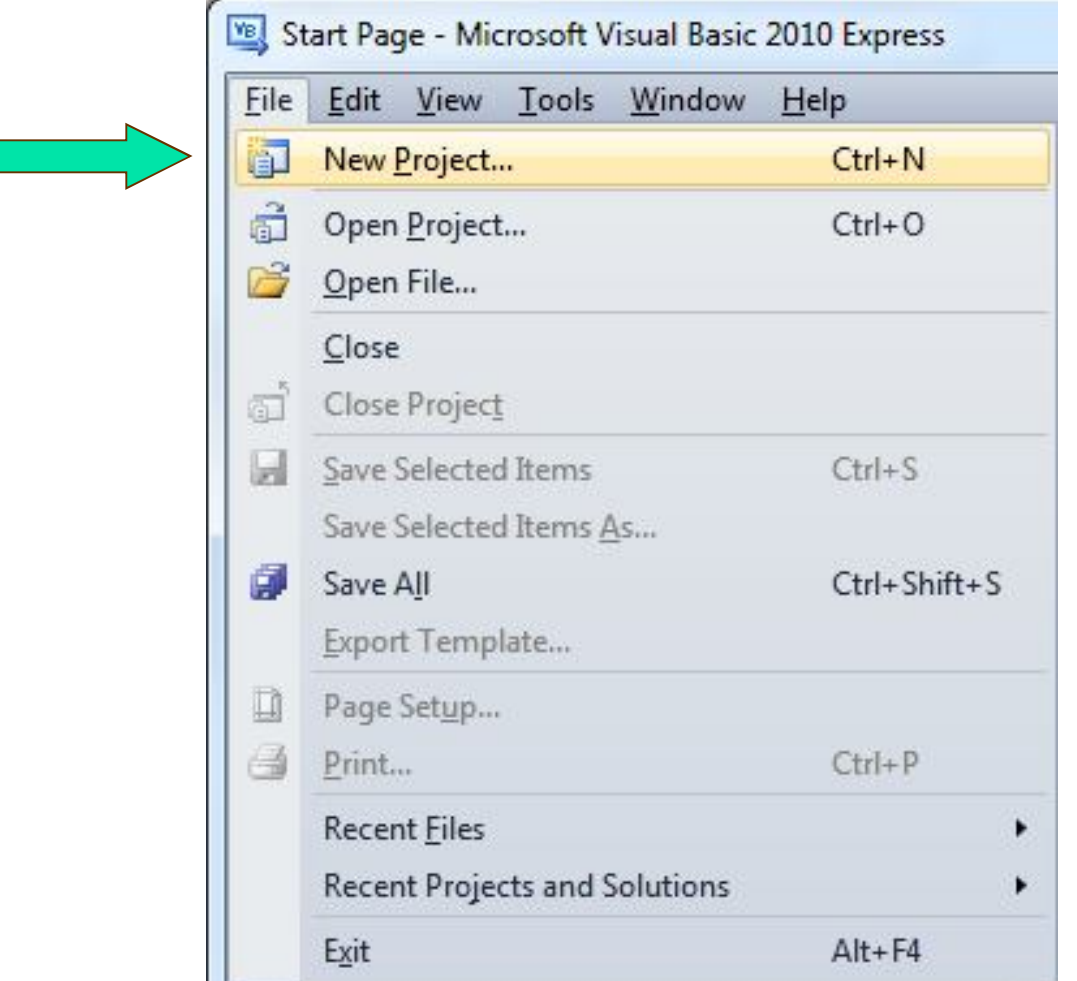

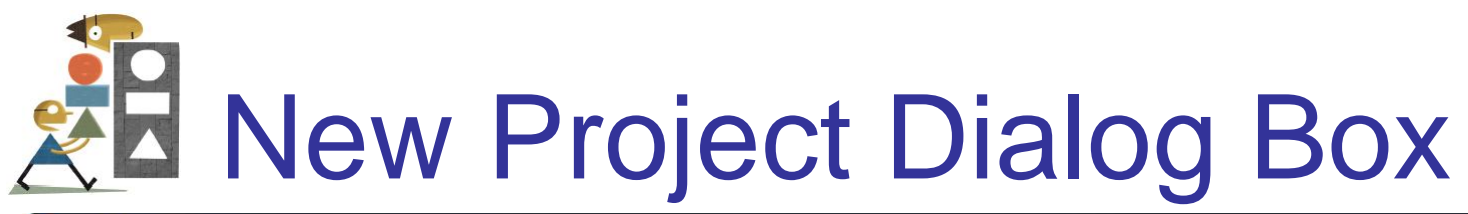

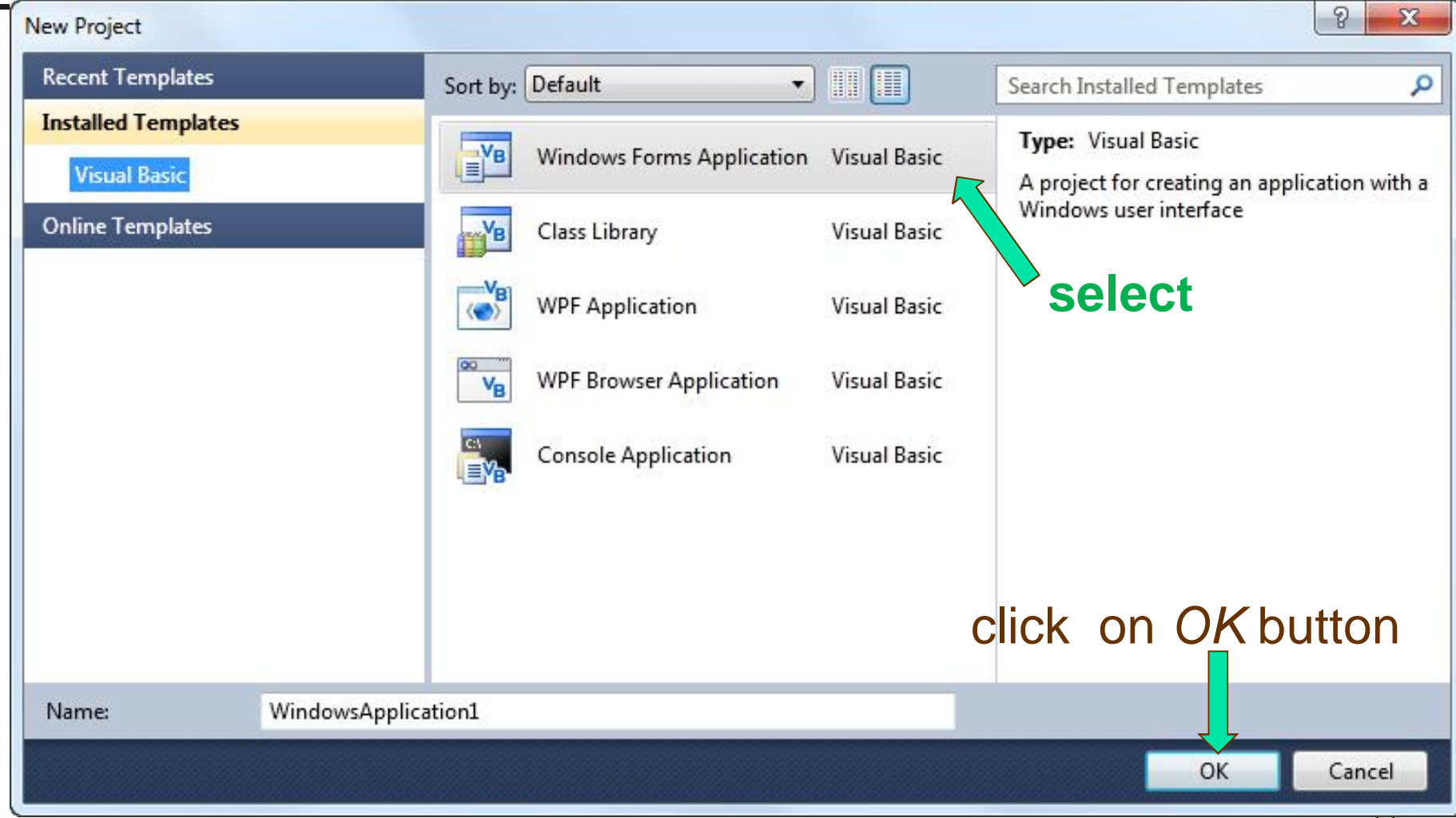

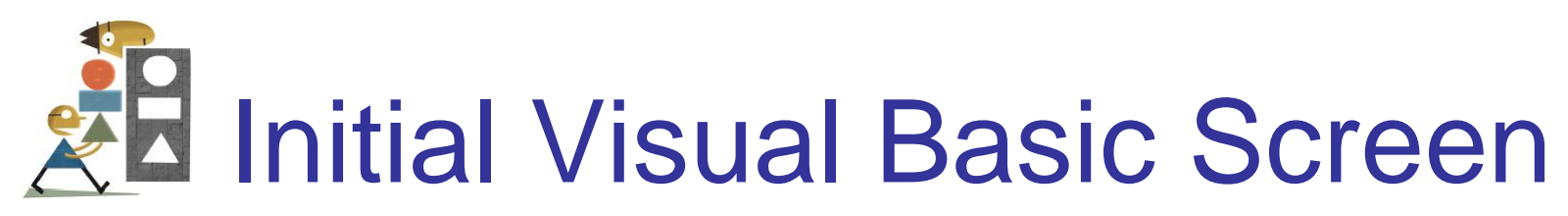

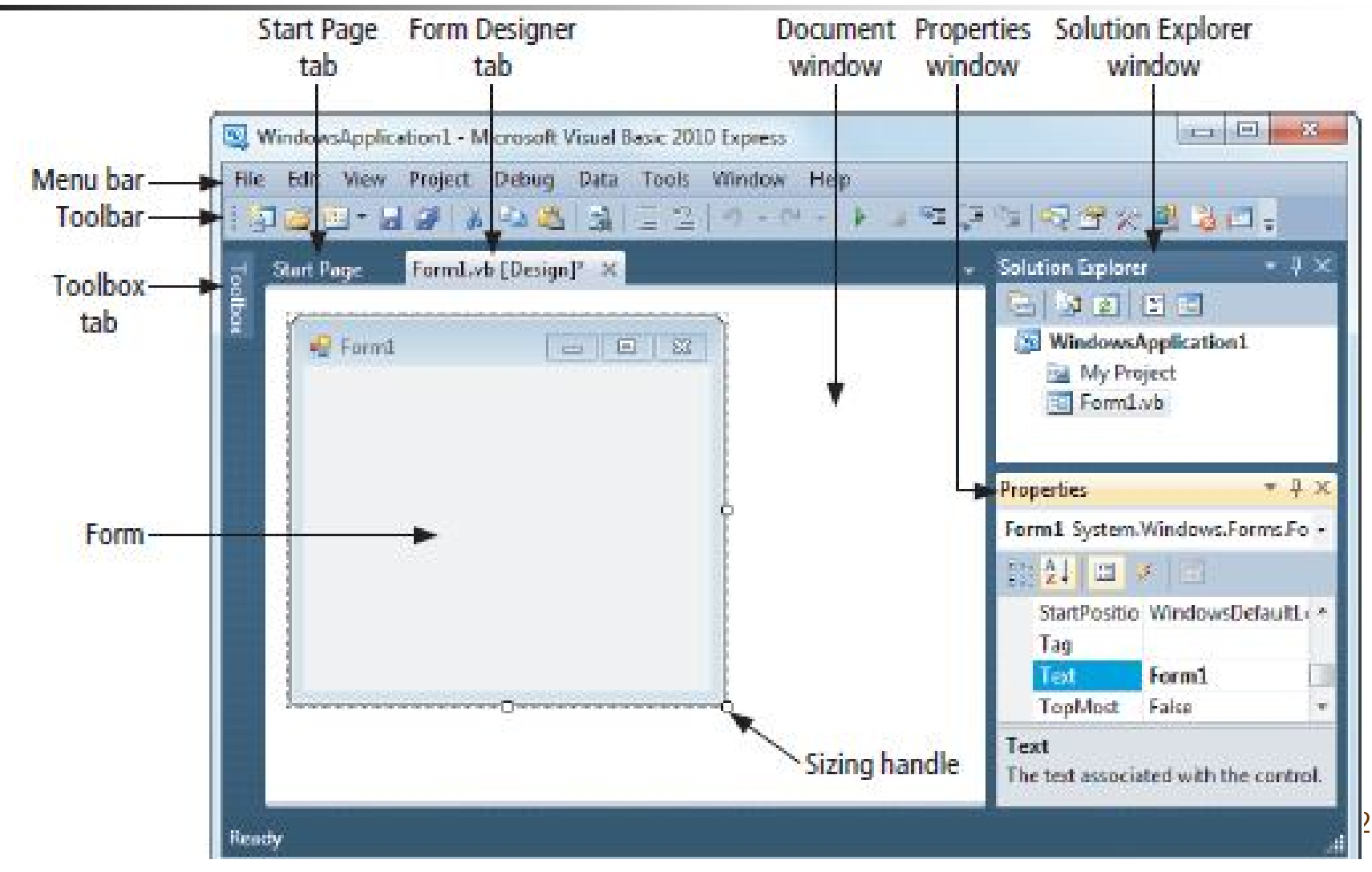

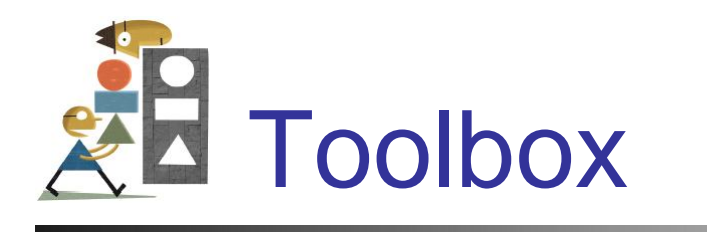

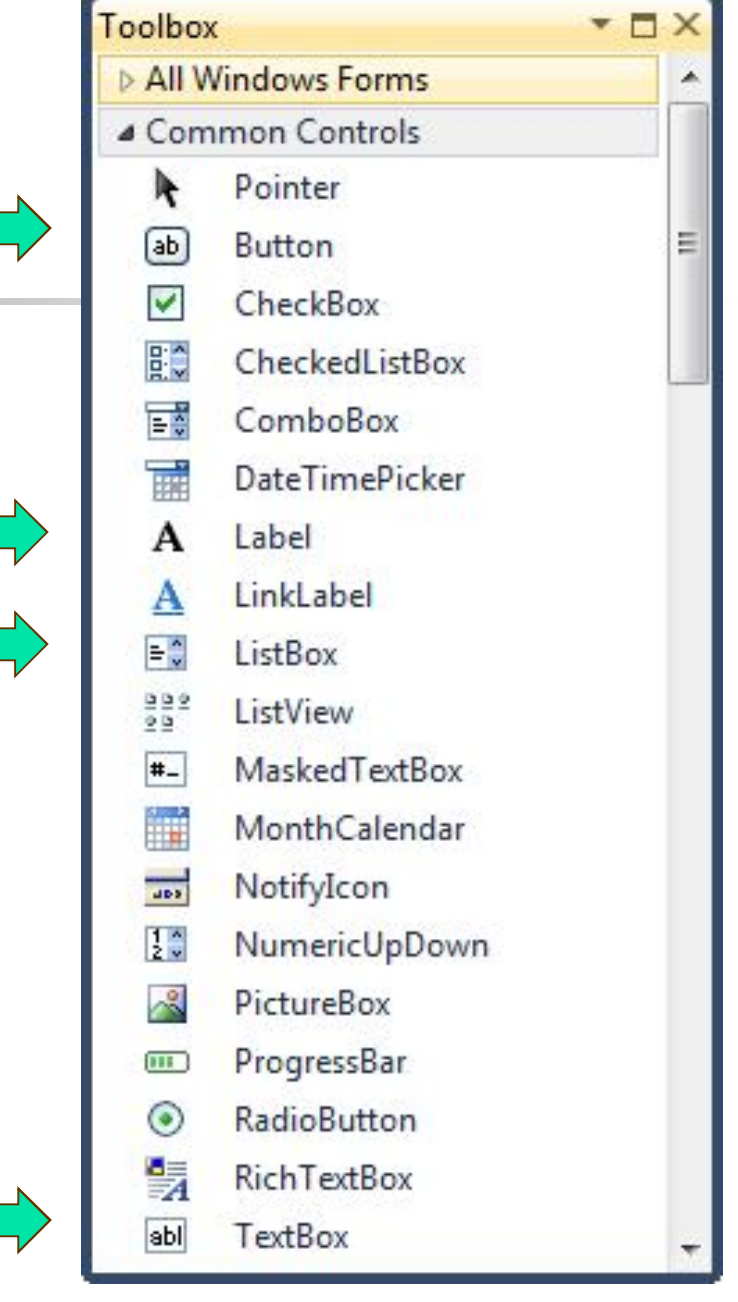

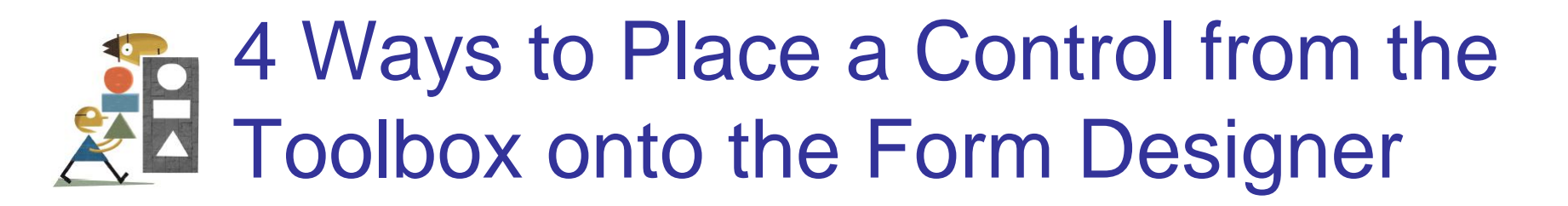

- Double-click
- Drag and Drop
- Click, Point, and Click
- Click, Point, and Drag

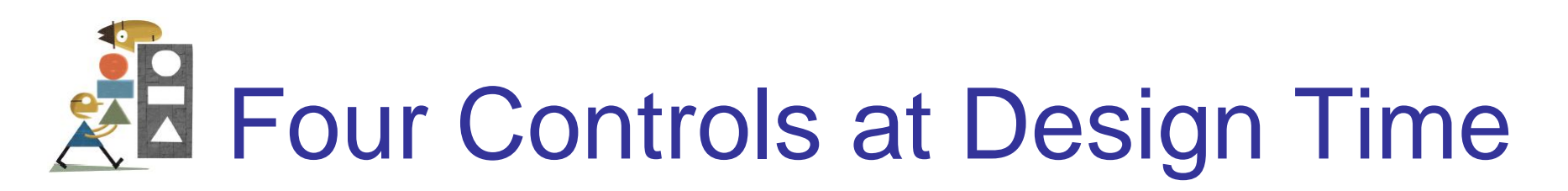

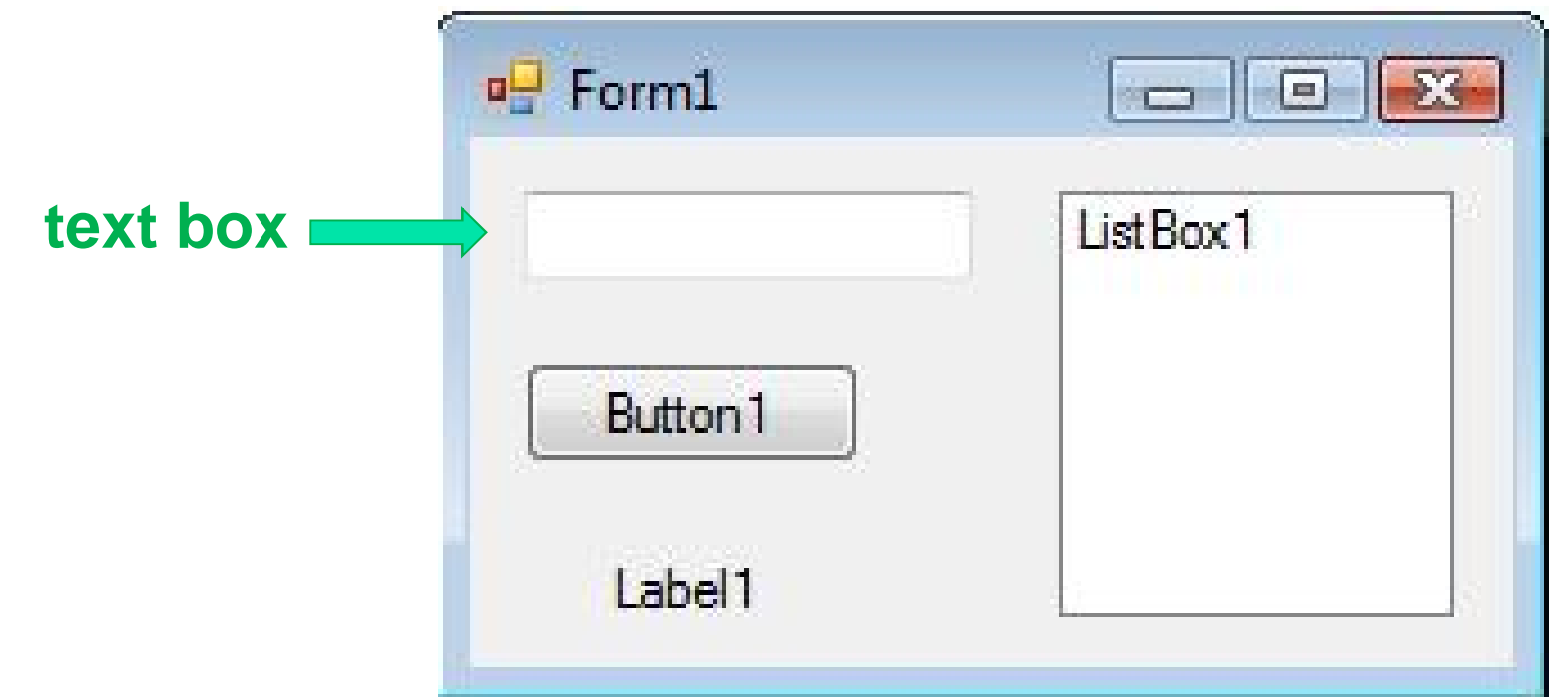

To select a control, click on it. Sizing handles will appear when a control is selected.

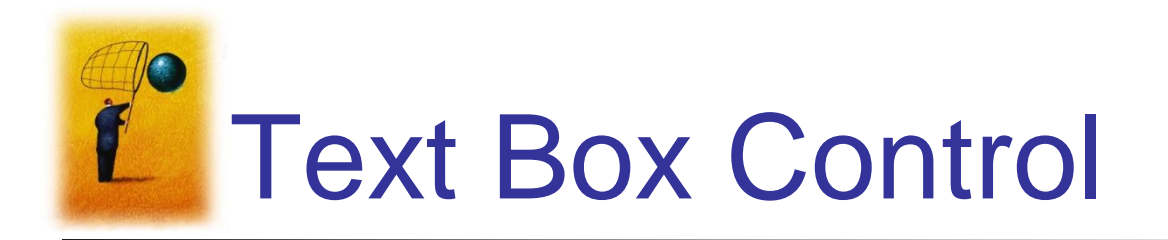

- Used for input and output
- When used for output, ReadOnly property is set to True

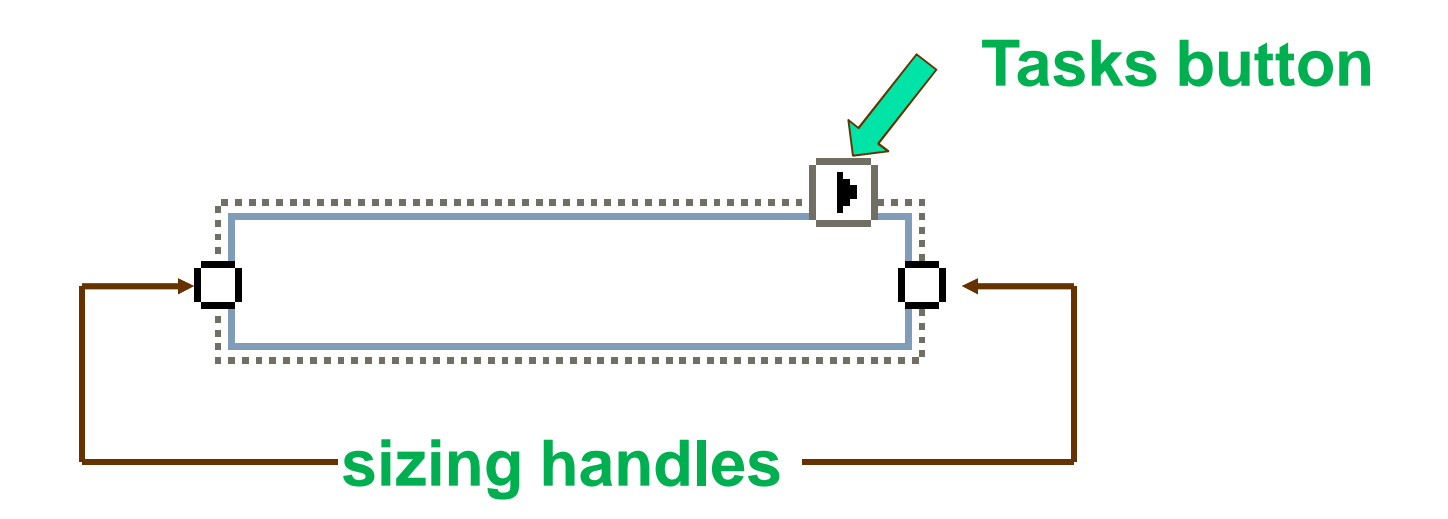

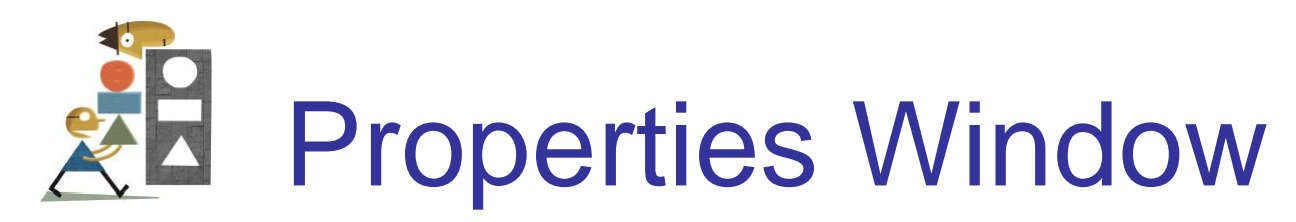

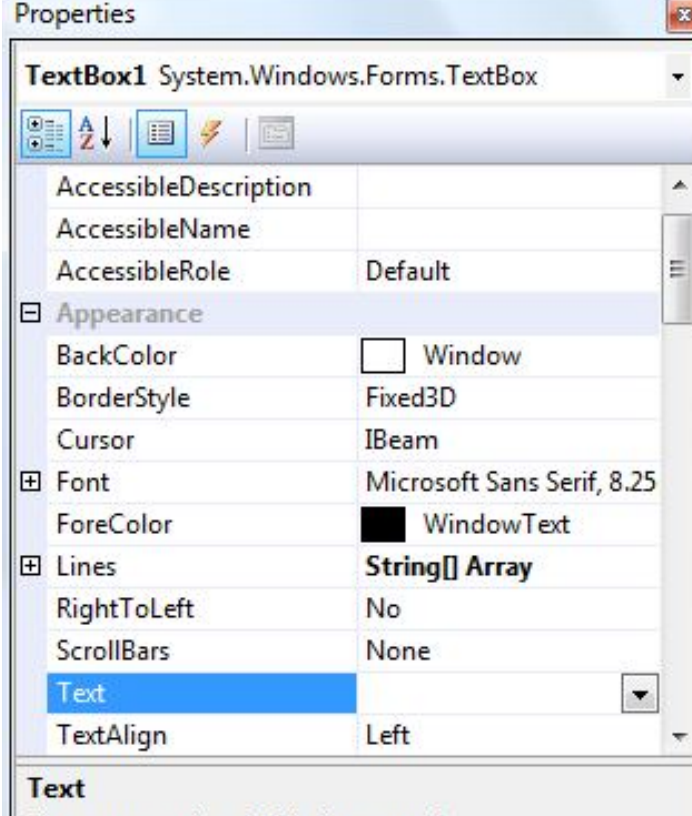

The text associated with the control.

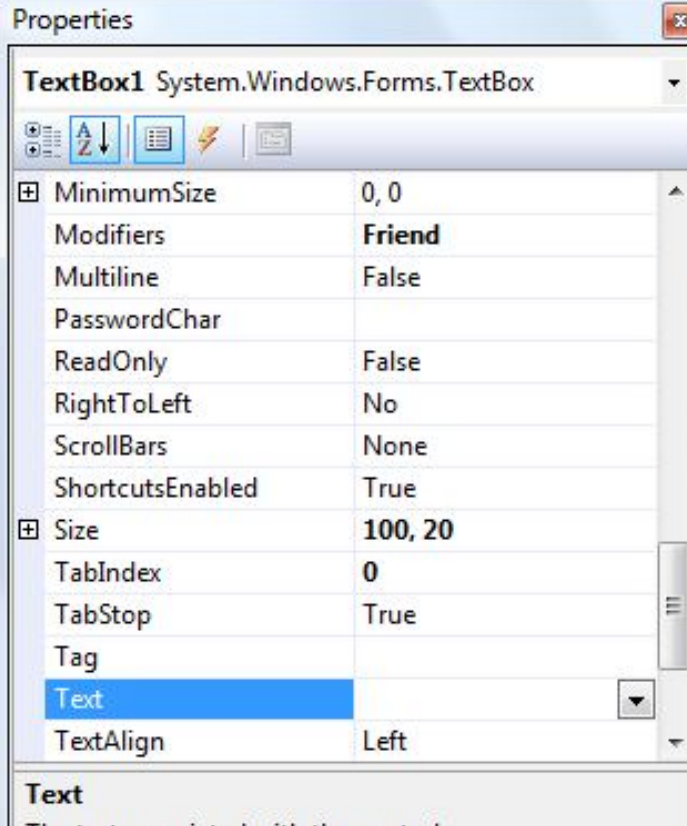

The text associated with the control.

Press F4 to display the **Properties** window for the selected control.

categorized view alphabetical view

# Properties Window (continued)

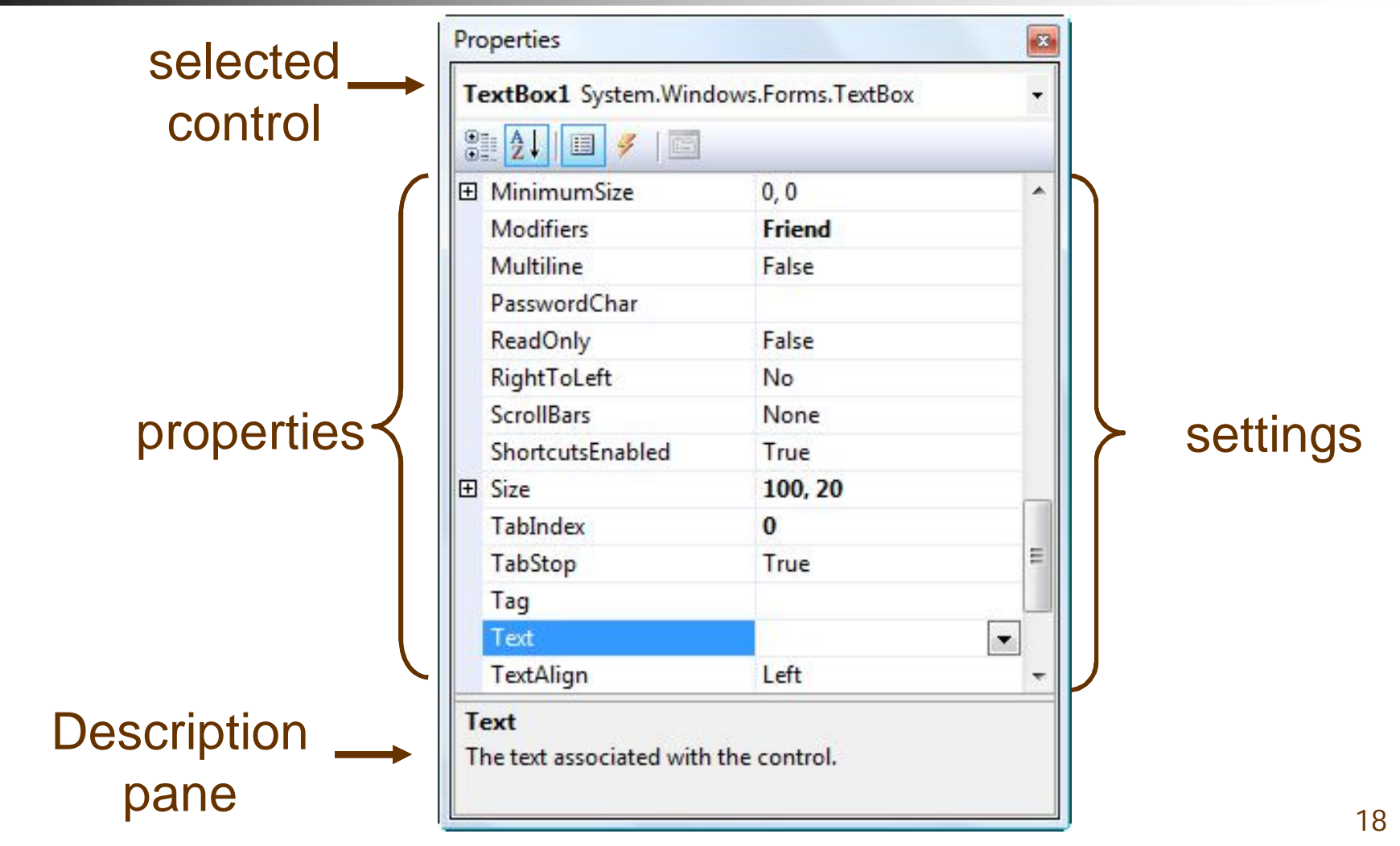

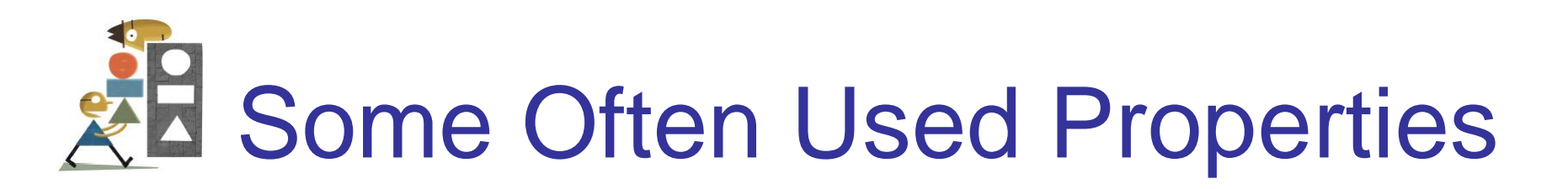

- Text
- Autosize
- Font.Name
- Font.Size
- ForeColor
- BackColor
- ReadOnly

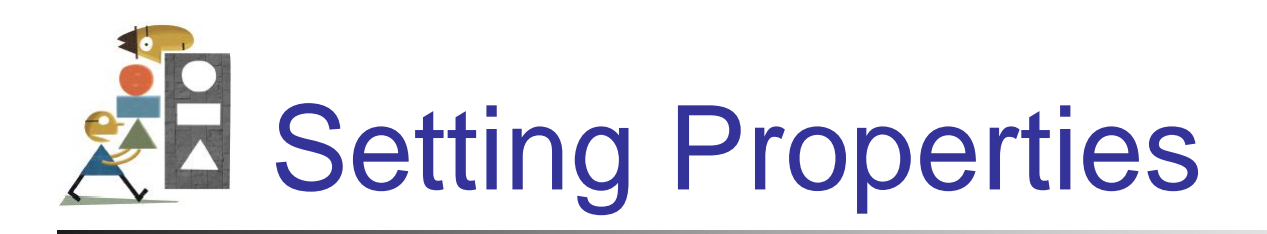

- Click on property name in left column.
- Enter its setting into right column by typing or selecting from options displayed via a button or ellipses.

# **EXE Setting the ForeColor Property**

- 1. Click on ForeColor.
- 2. Click on button at right of settings box.
- 3. Click on Custom tab to obtain display shown.
- 4. Click on a color.

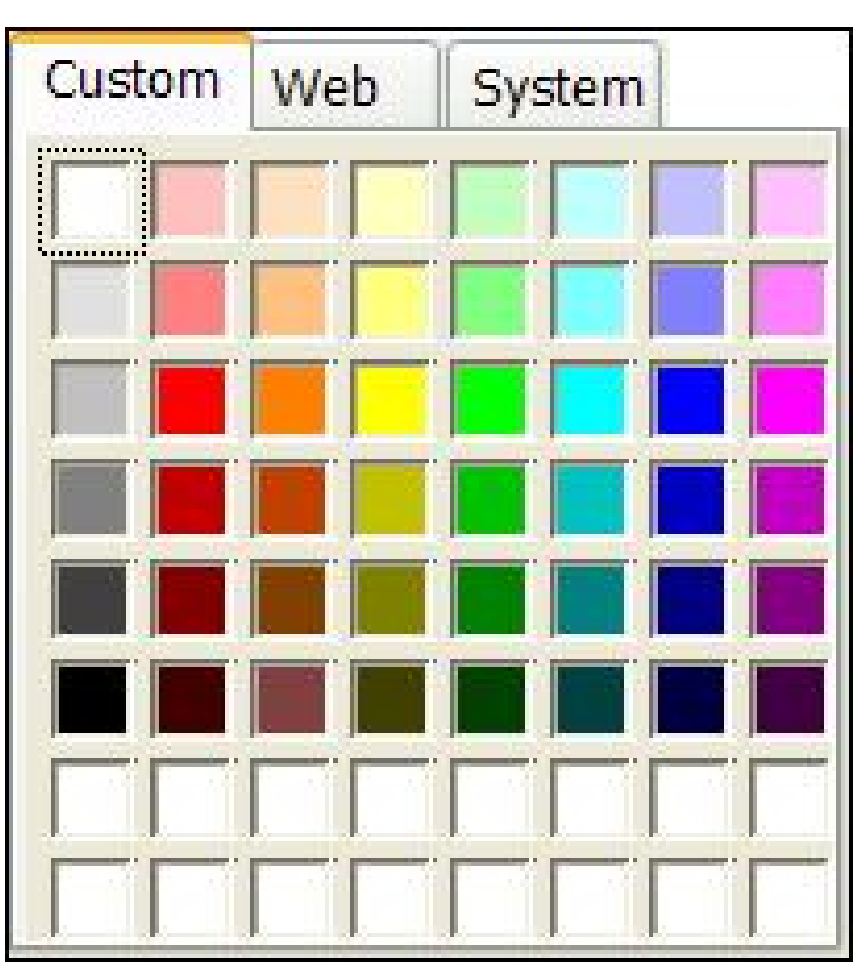

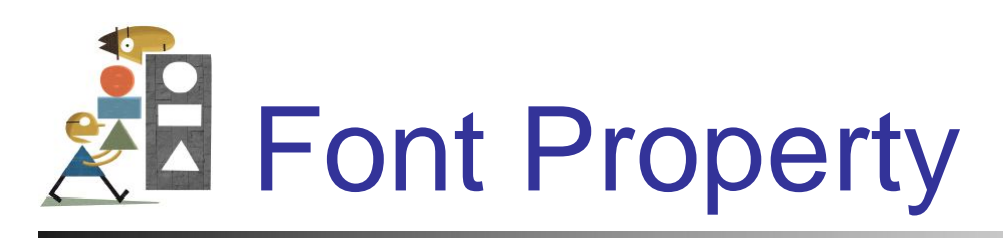

- 1. Click on Font in left column.
- 2. Click on ellipsis at right of settings box to obtain display shown.
- 3. Make selections.

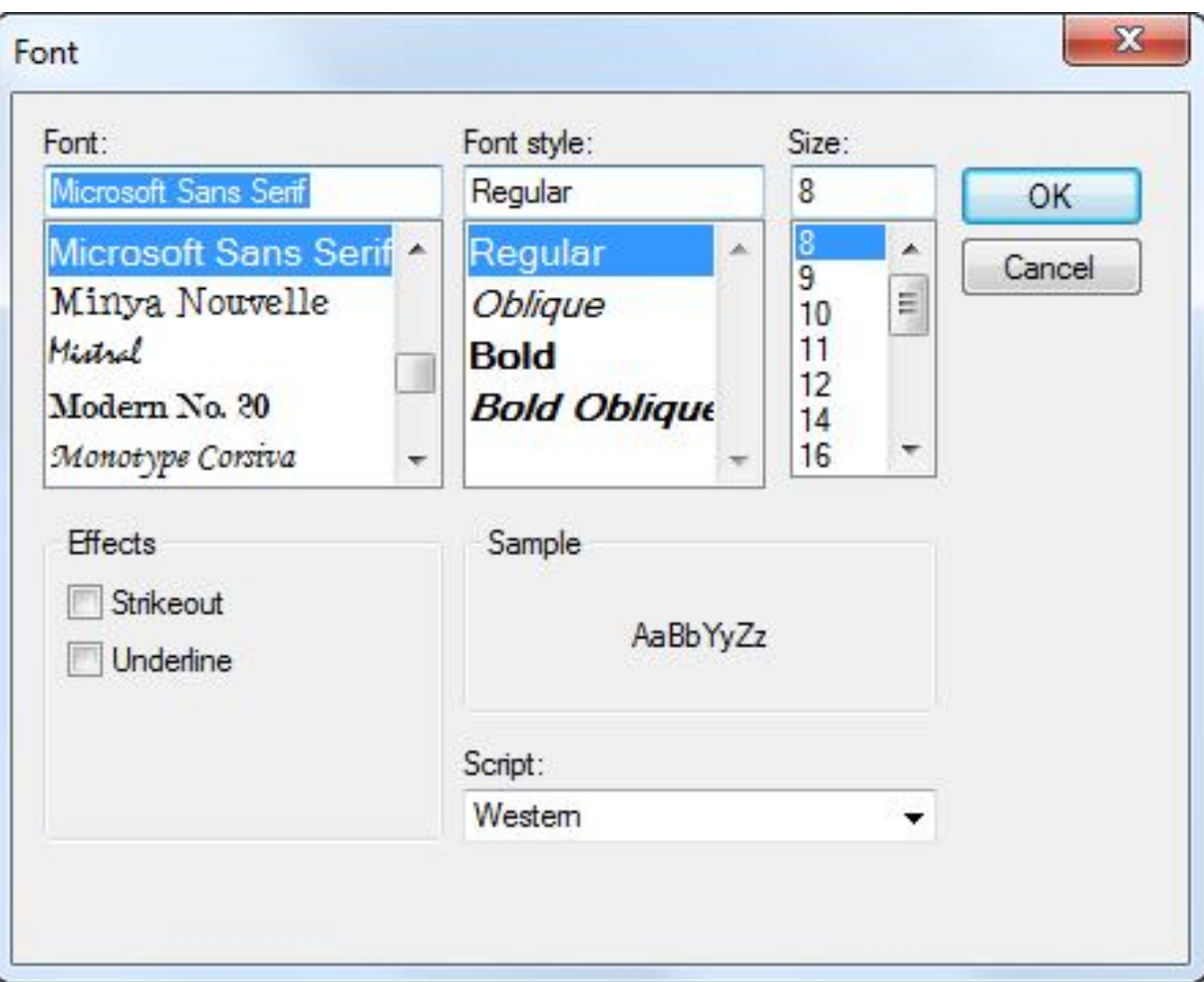

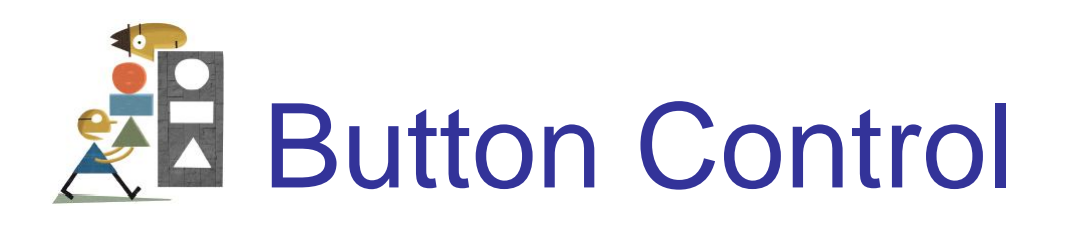

• The caption on the button should indicate the effect of clicking on the button.

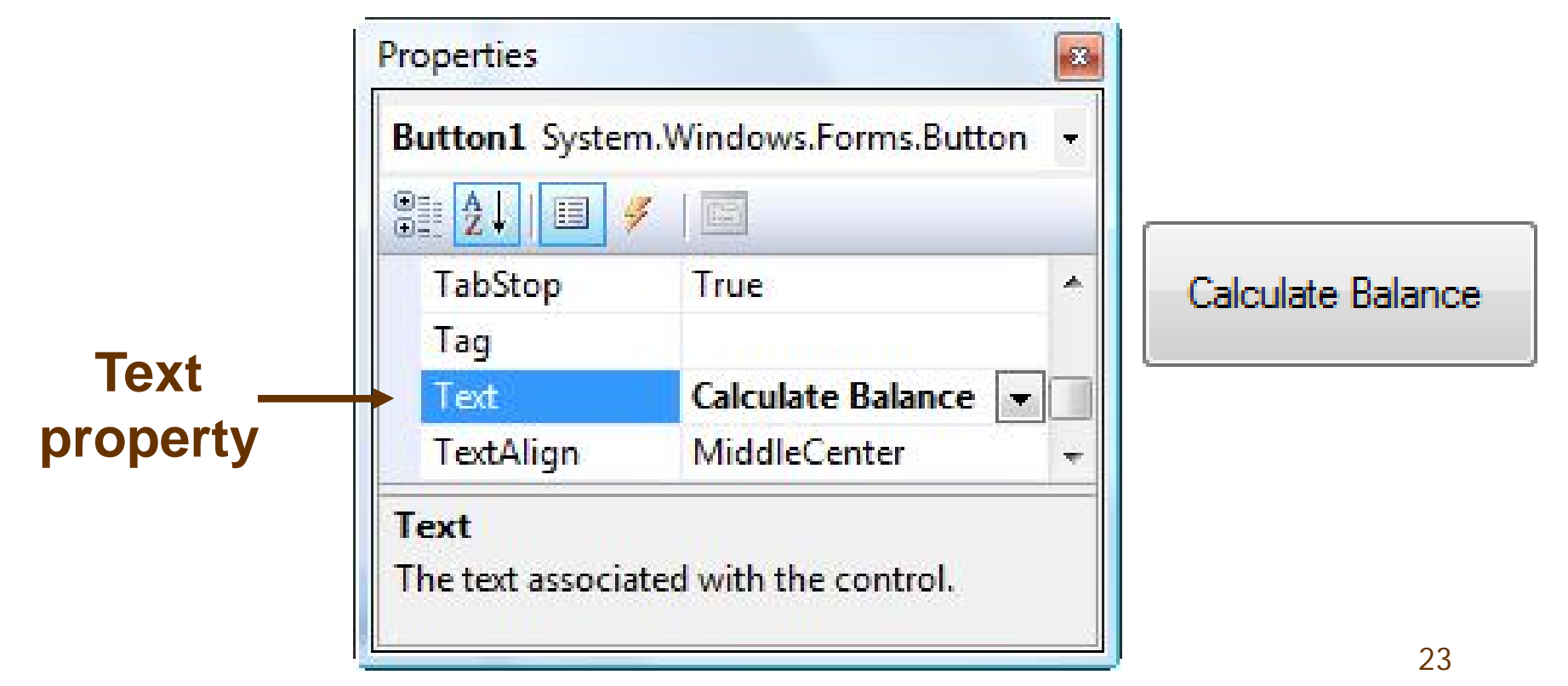

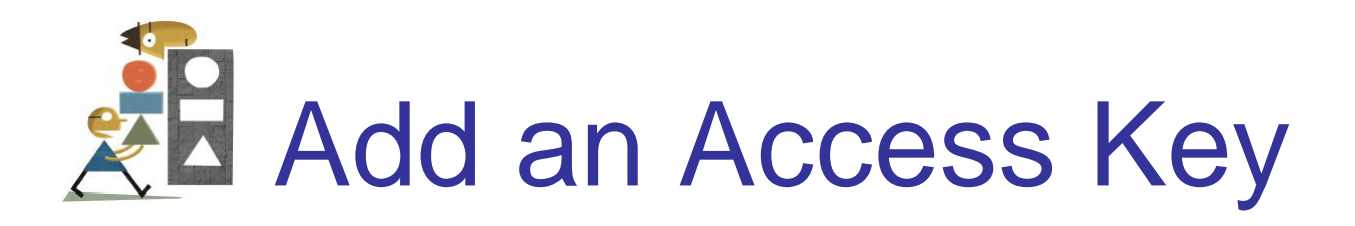

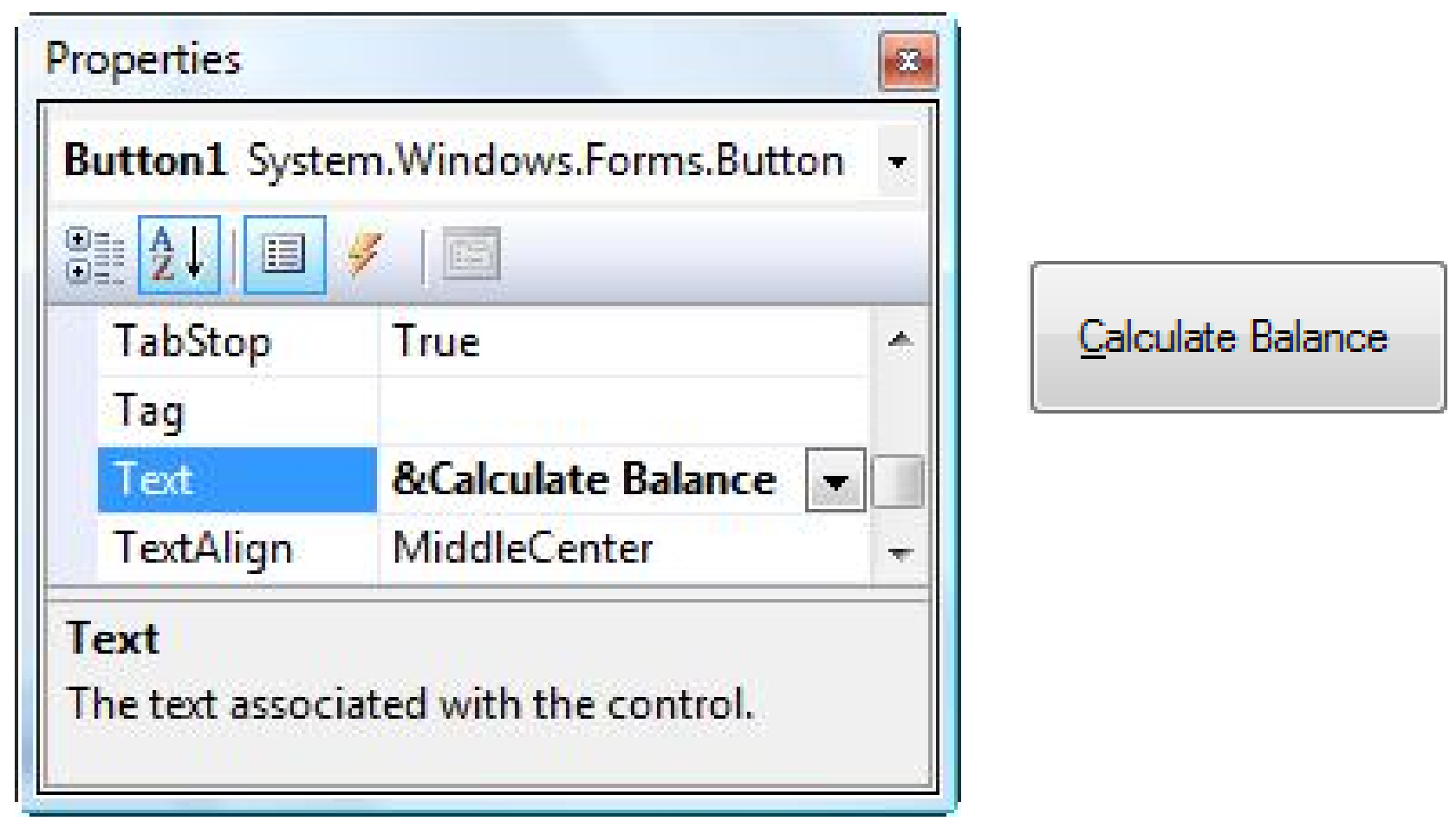

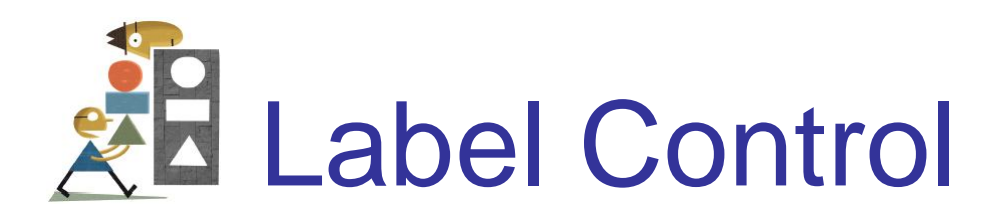

- Used to identify the contents of a text box.
- Text property specifies caption.
- By default, label automatically resizes to accommodate caption on one line.
- When the AutoSize property is set to False, label can be resized manually. AutoSize is used primarily to obtain a multi-rowed label.

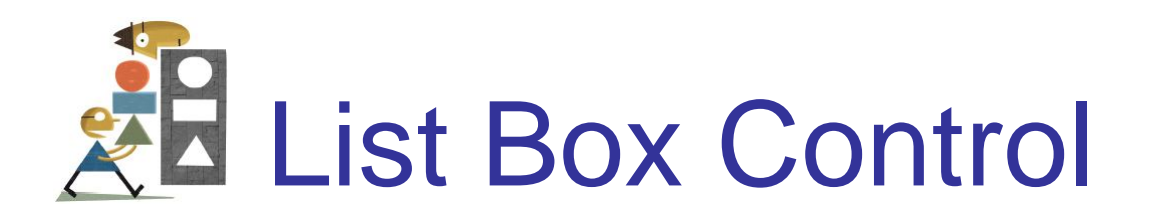

- Initially used to display several pieces of output.
- In Chapter 4 used to select from a list.

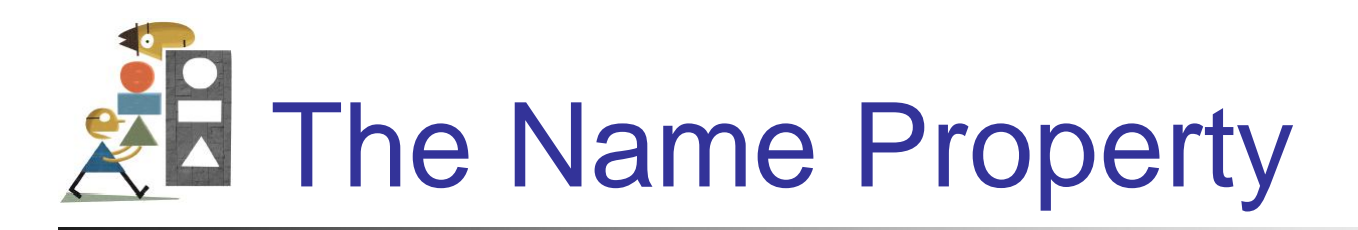

- Used by the programmer to refer to a control in code
- Setting for Name property near top of Properties window
- Use appropriate 3-character naming prefix
- Use descriptive names

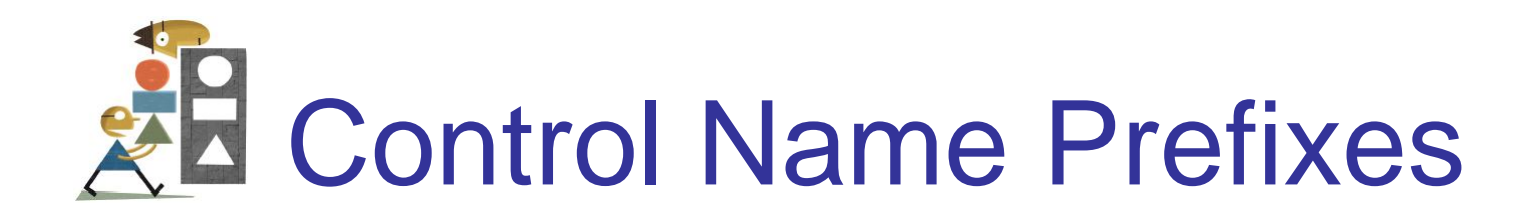

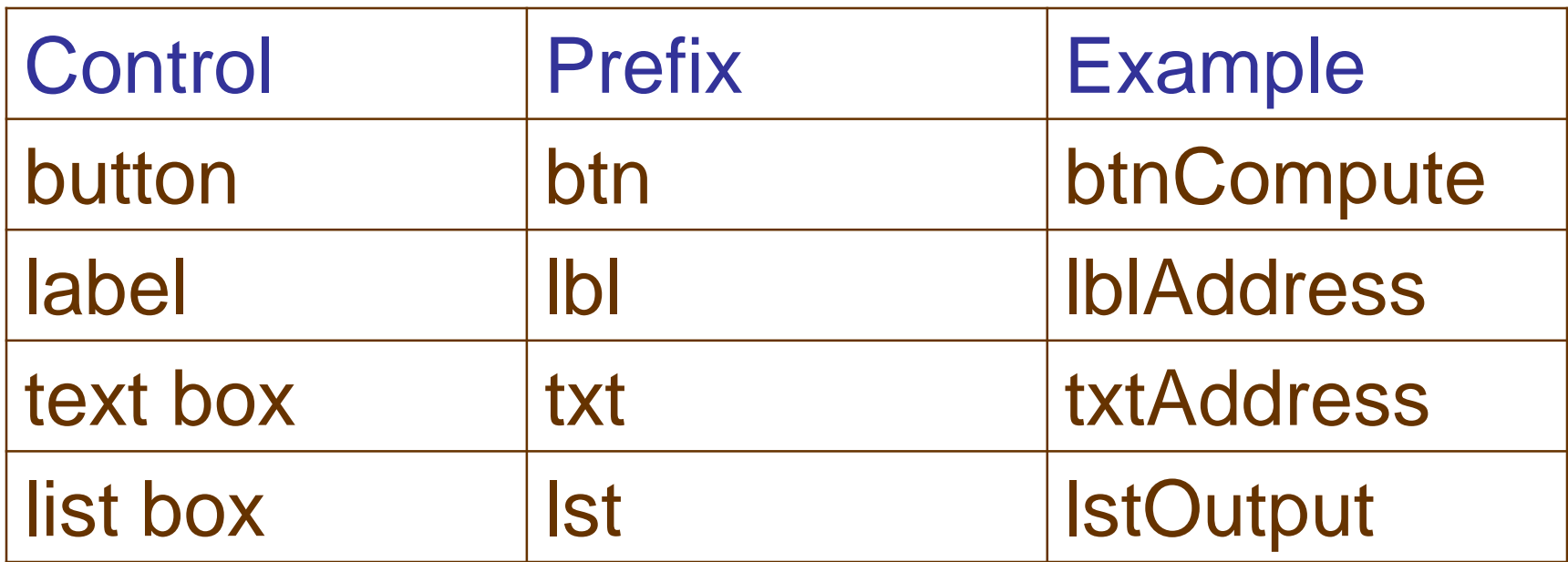

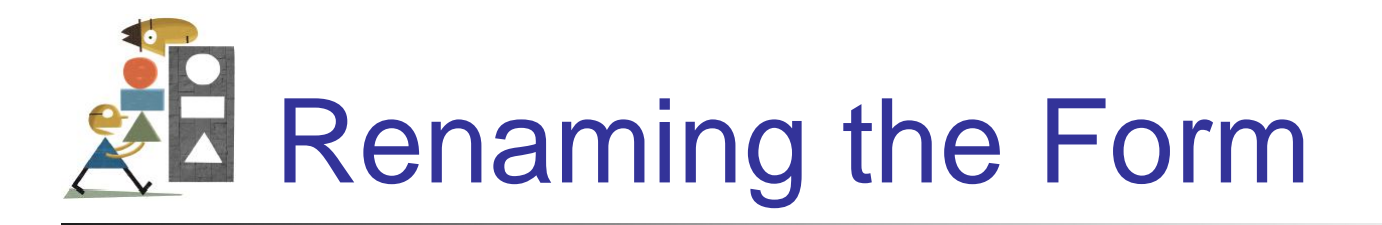

- Initial name is Form1
- The Solution Explorer window lists a file named Form1.vb.
- To rename the form, change the name of this file to *newName*.vb
- *newName* should begin with prefix *frm*.

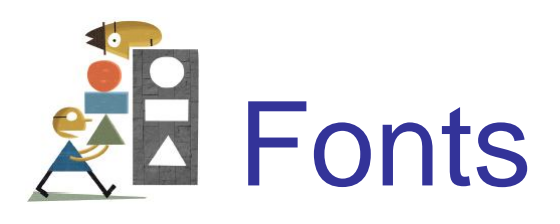

- Proportional width fonts, such as Microsoft Sans Serif, use less space for "I" than for "W"
- Fixed-width fonts take up the same amount of space for each character – like Courier New
- Fixed-width fonts are used for tables.

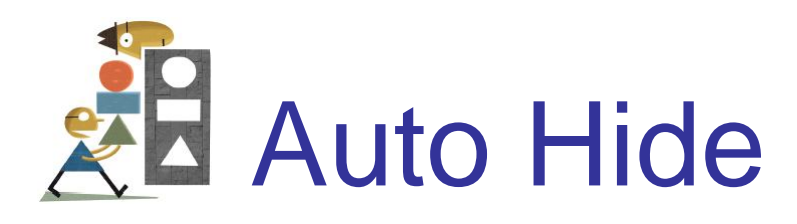

- Hides Toolbox when not in use
- Vertical push pin icon indicates auto hide is disabled.
- Click the push pin to make it horizontal and enable auto hide.

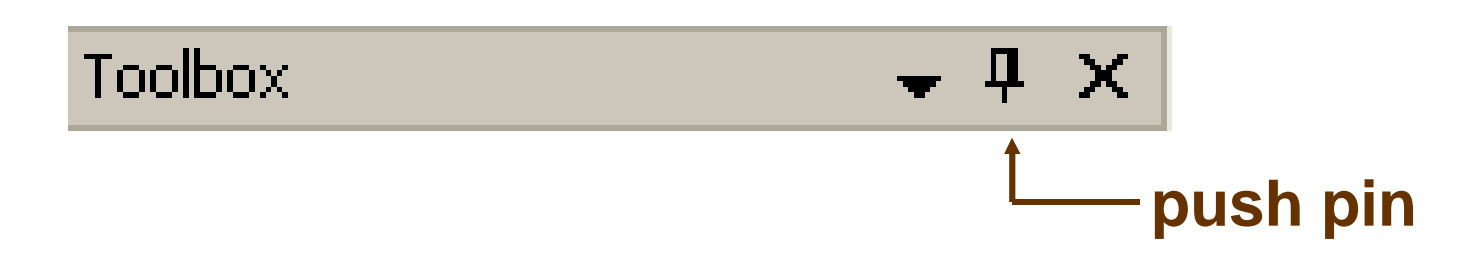

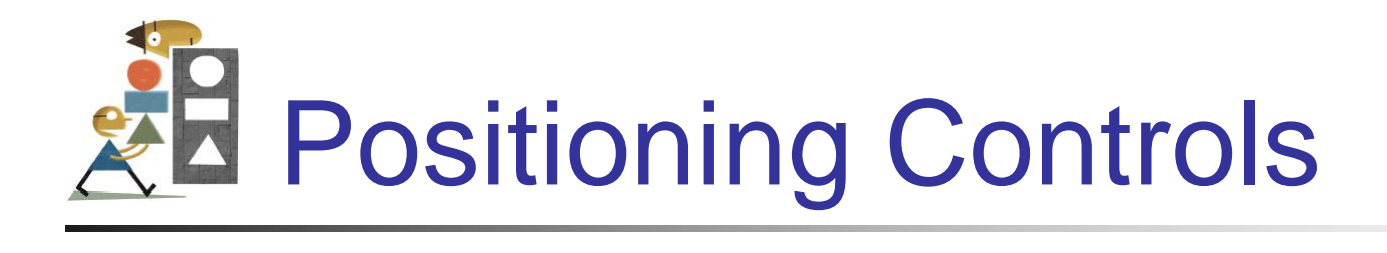

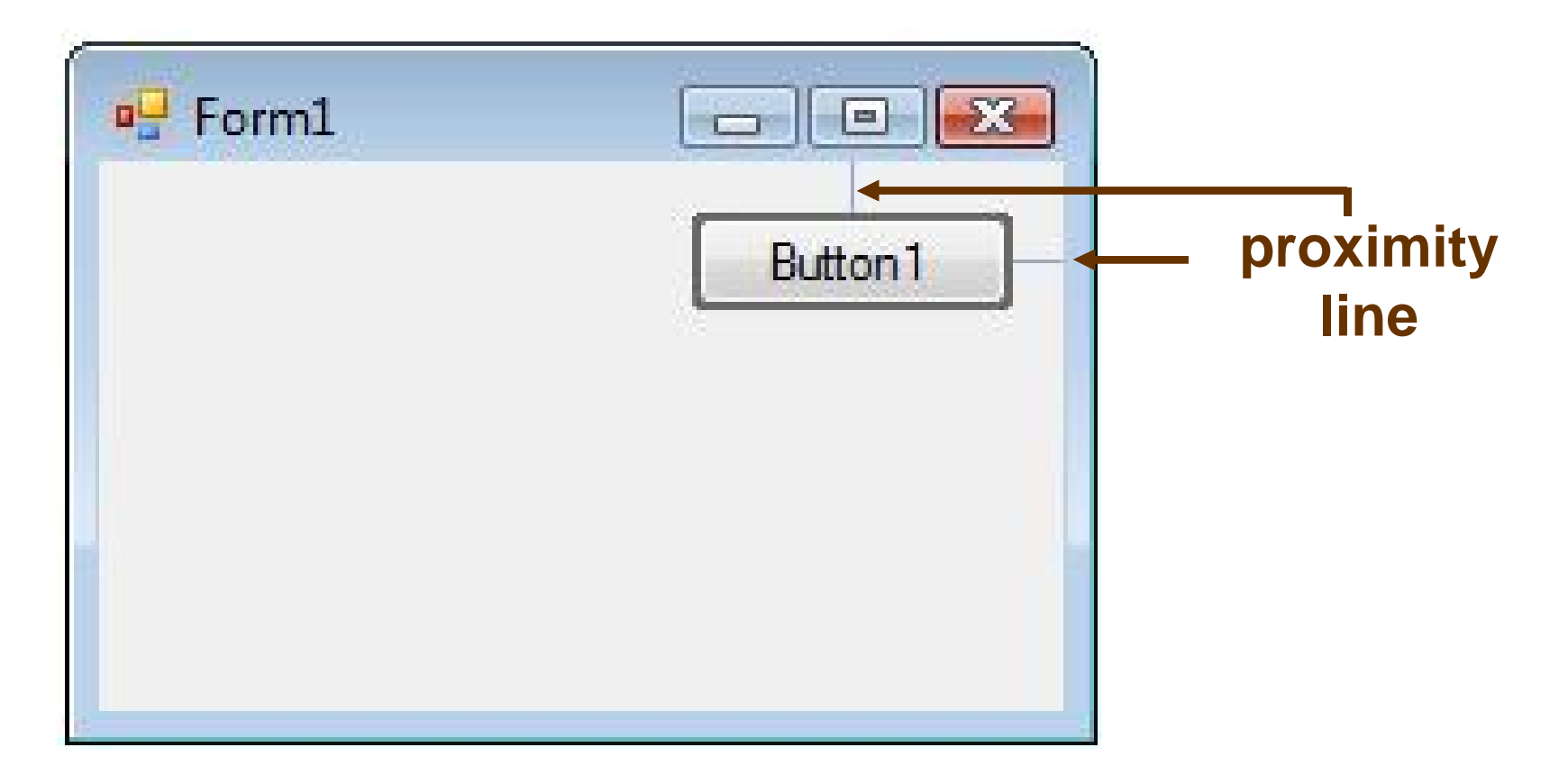

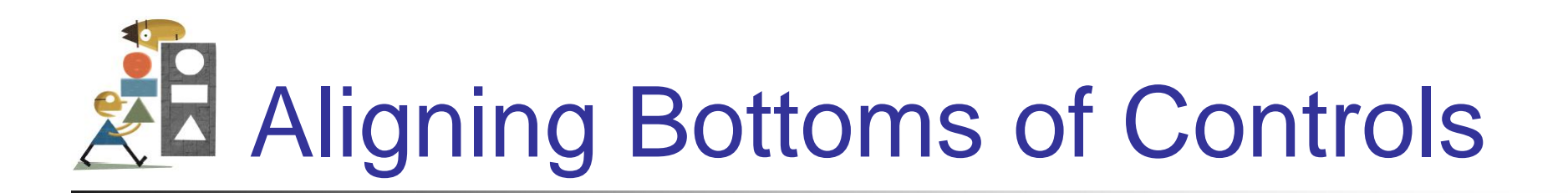

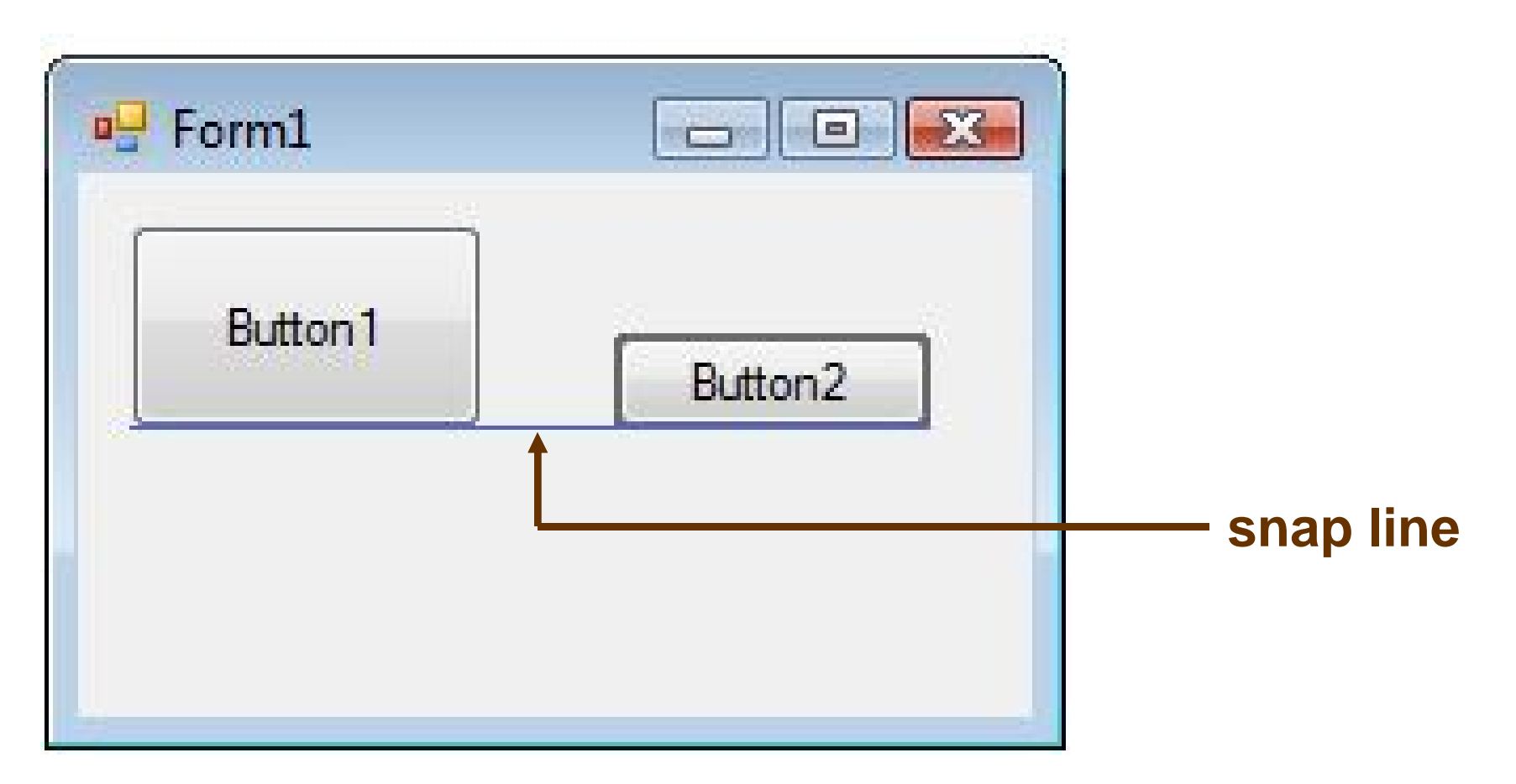

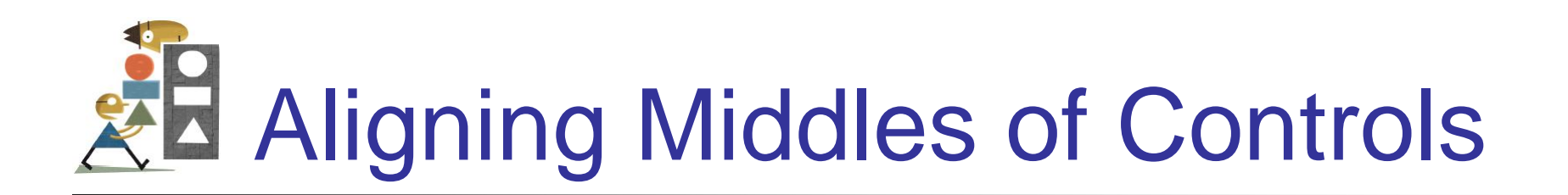

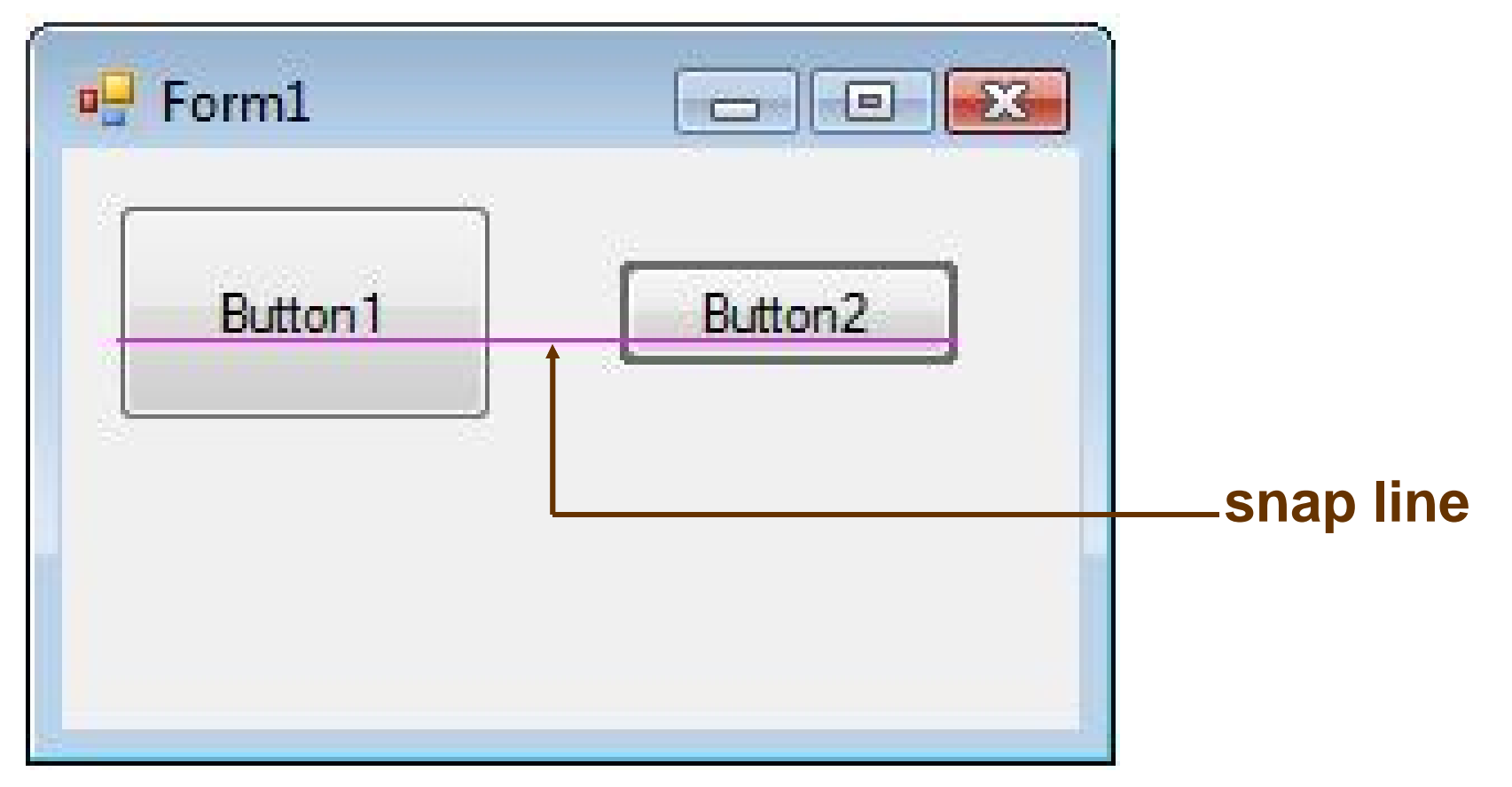

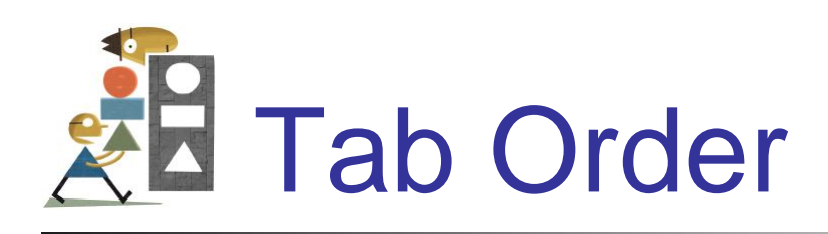

The tab indices determine the order in which controls receive the focus during tabbing.

The control whose TabIndex property is set to 0 has the focus when the program begins.

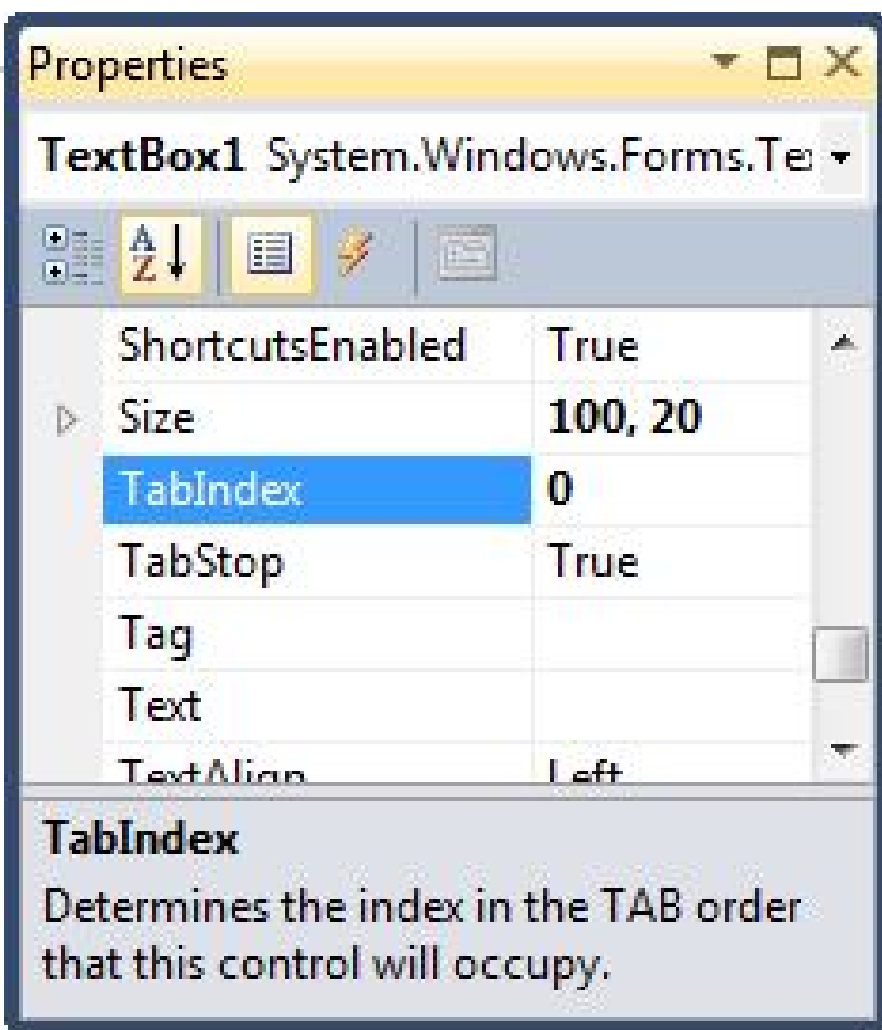

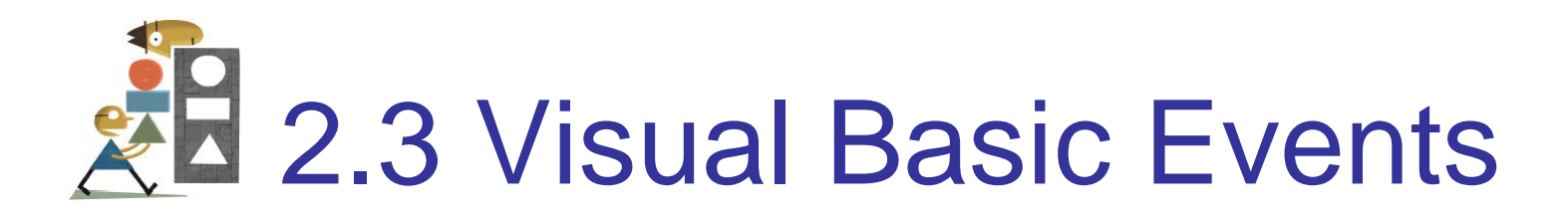

- An Event Procedure Walkthrough
- Properties and Event Procedures of the Form
- The Header of an Event Procedure

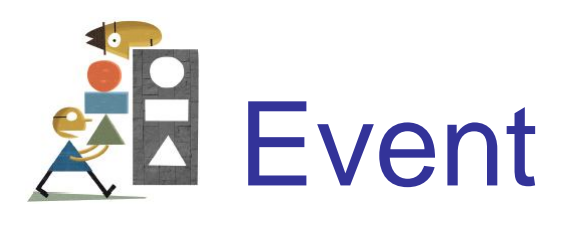

- An **event** is an action, such as the user clicking on a button
- Usually, nothing happens in a Visual Basic program until the user does something and raises an event.
- What happens is determined by statements inside the event procedure.

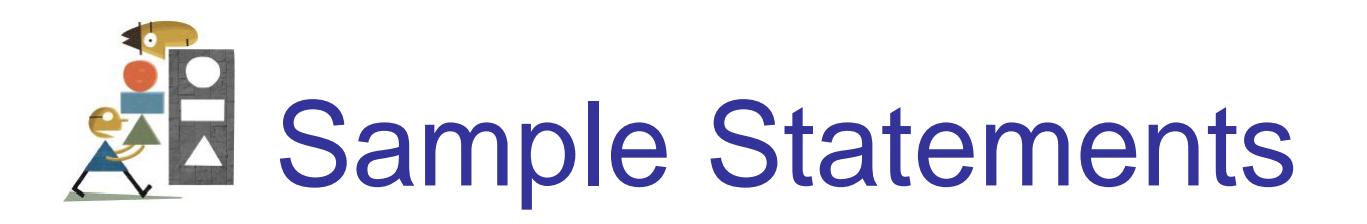

- txtBox.ForeColor = Color.Red
- $txtBox.Visible = True$
- txtBox.Text = "Hello World"

### **General Form:**

*controlName.property = setting*

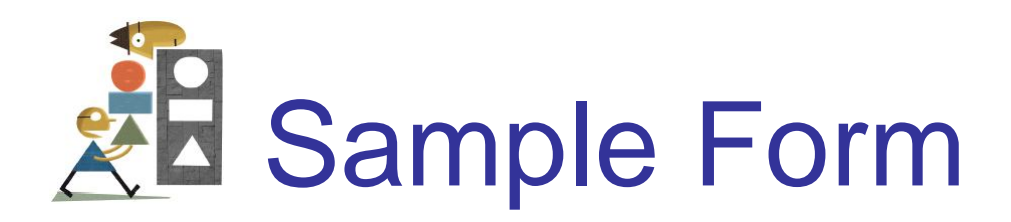

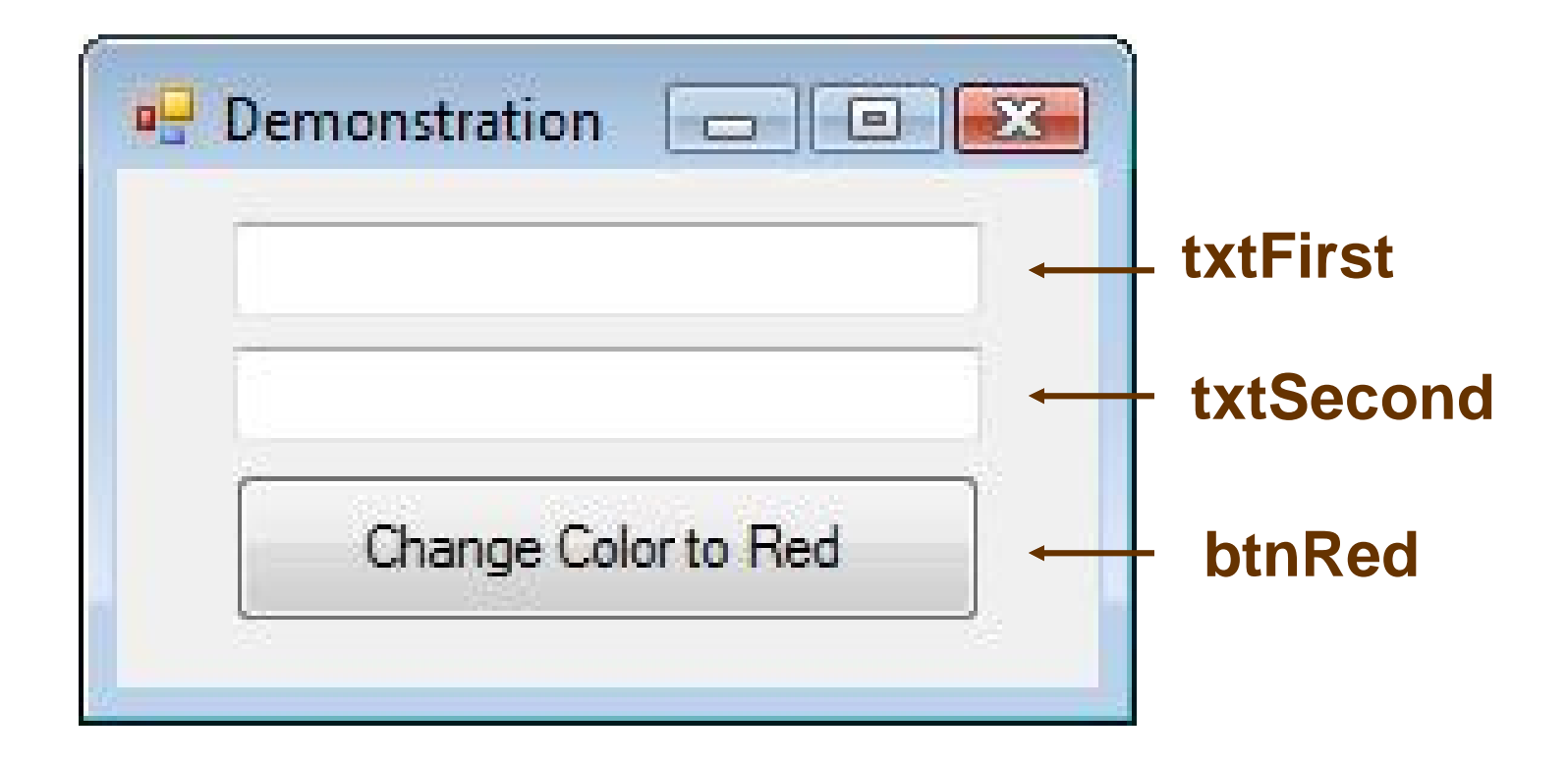

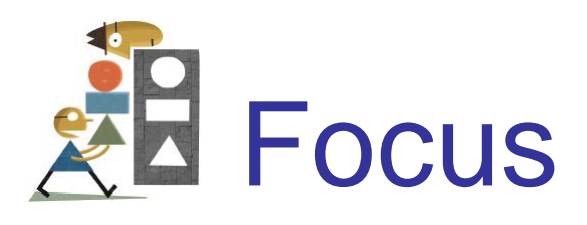

- When you click on a text box, a cursor appears in the text box, and you can type into the text box.
- Such a text box is said to have the **focus**.
- If you click on another text box, the first text box loses the focus and the second text box receives the focus.

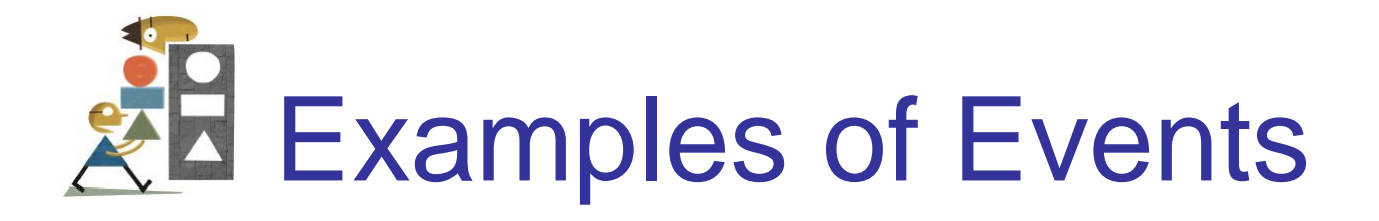

- btnShow.Click
- txtBox.TextChanged
- txtBox.Leave

### **General Form:**

*controlName.event* 

## The Three Steps in Creating a Visual Basic Program

- 1. Create the interface; that is, generate, position, and size the objects.
- 2. Set properties; that is, configure the appearance of the objects.
- 3. Write the code that executes when events occur.

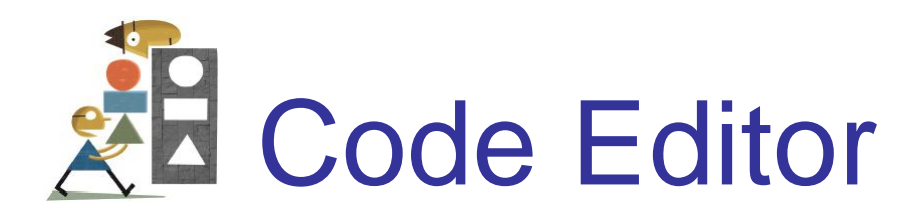

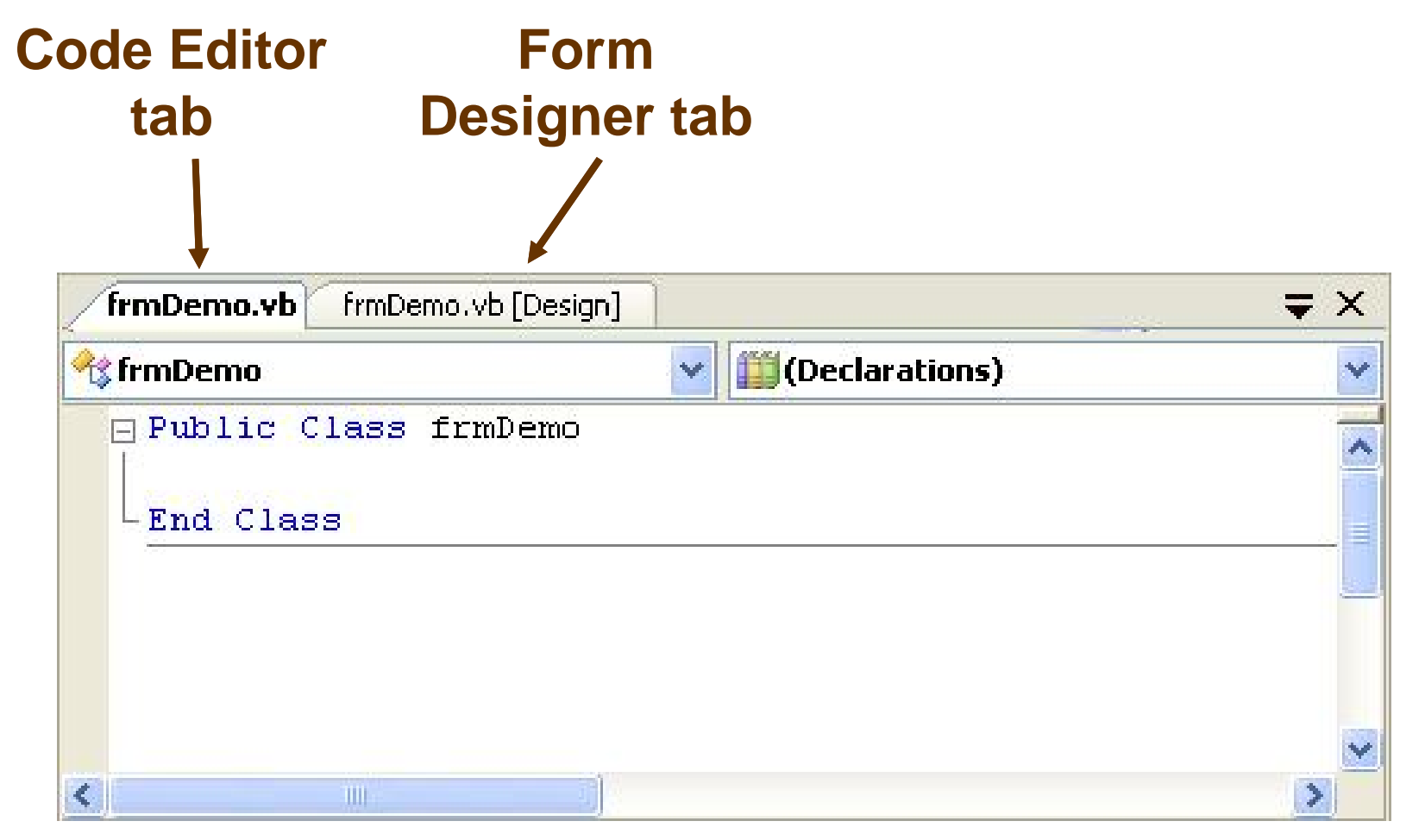

# **AH** Display Events for a Control

- Select the control
- Click on the Events button  $(\mathscr{F})$  in the Properties window

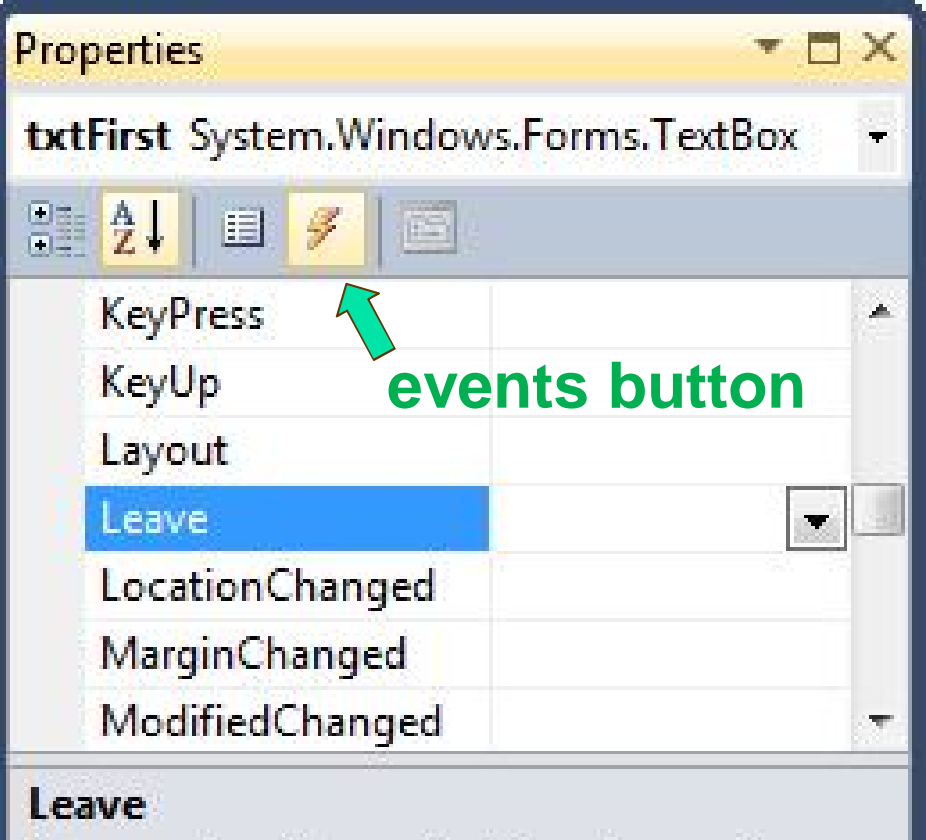

Occurs when the control is no longer the active control of the form.

### Structure of an Event Procedure

### **Private Sub objectName\_event(...) Handles objectName.event** *statements* **End Sub header**

**(...)** is filled automatically with **(ByVal sender As System.Object, ByVal e As System.EventArgs)**

## Create an Outline for an Event Procedure

• Double-click on a control

or

• Select a control, click on the Events button in the Properties window, and double-click on an event

(We nearly always use the first method.)

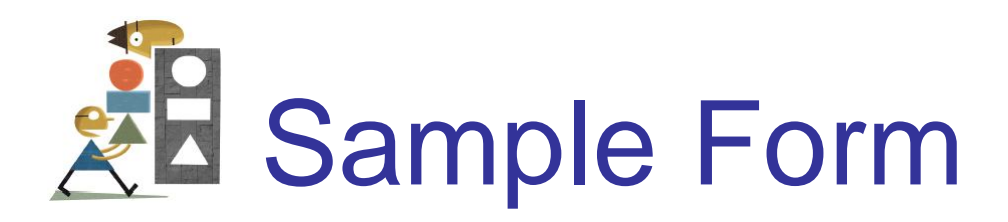

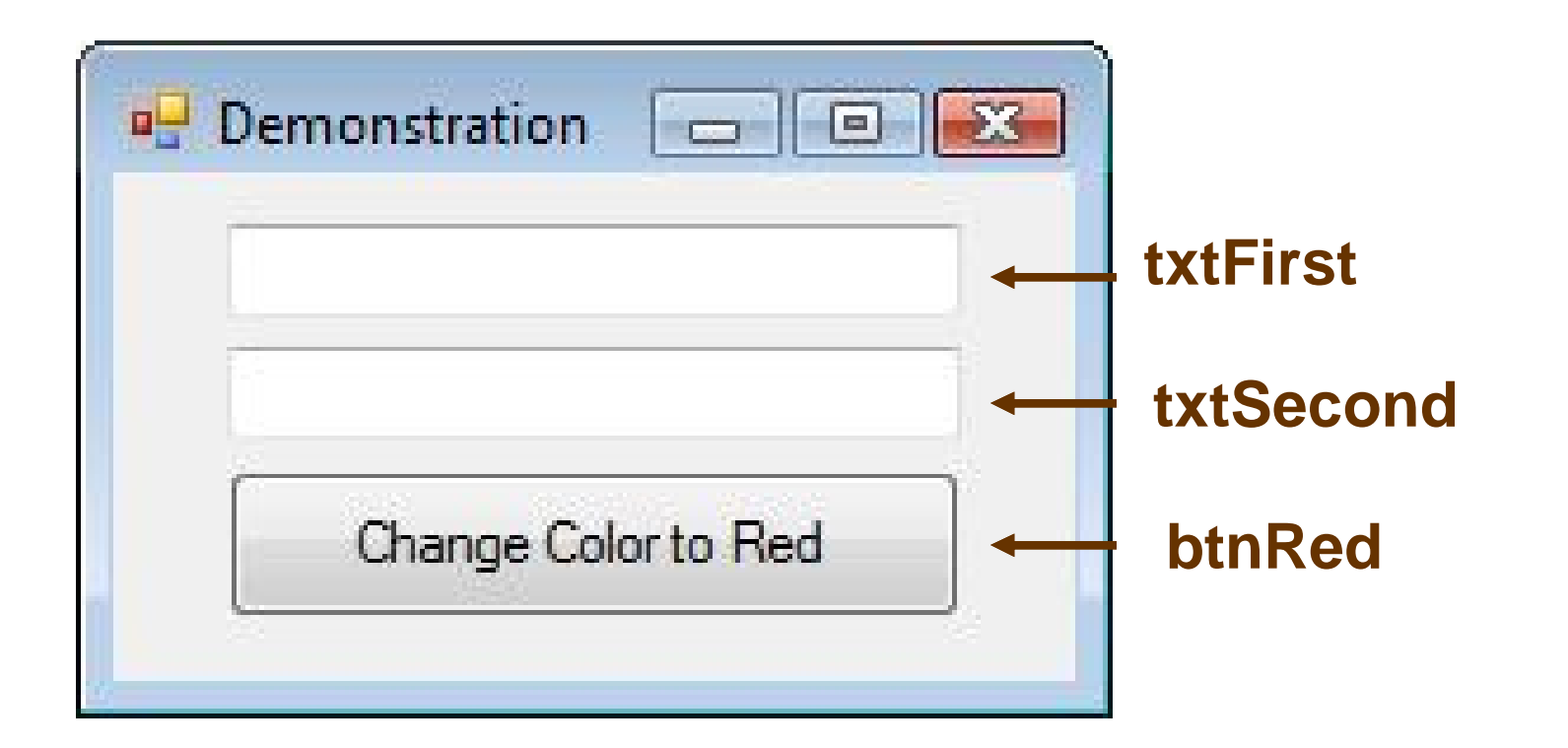

Double-click on txtFirst to create the outline for the Code Editor

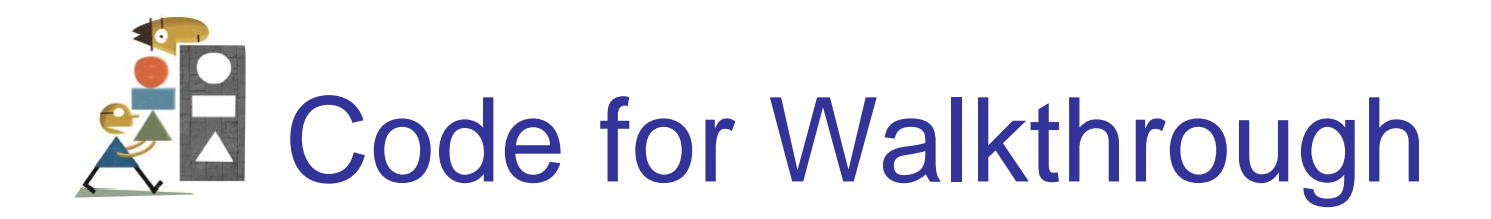

### **Public Class frmDemo**

**Private Sub txtFirst\_TextChanged(...) Handles txtFirst.TextChanged txtFirst.ForeColor = Color.Blue End Sub End Class**

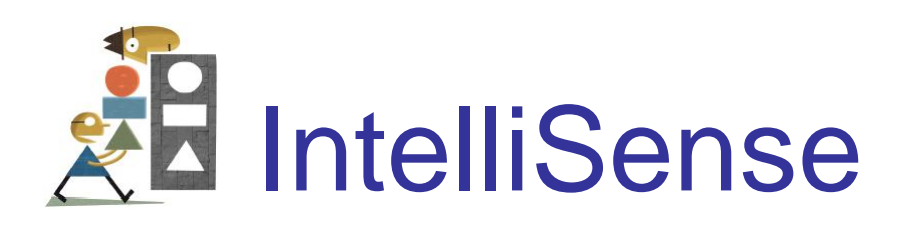

### Automatically pops up to help the programmer.

#### **txtFirst.**

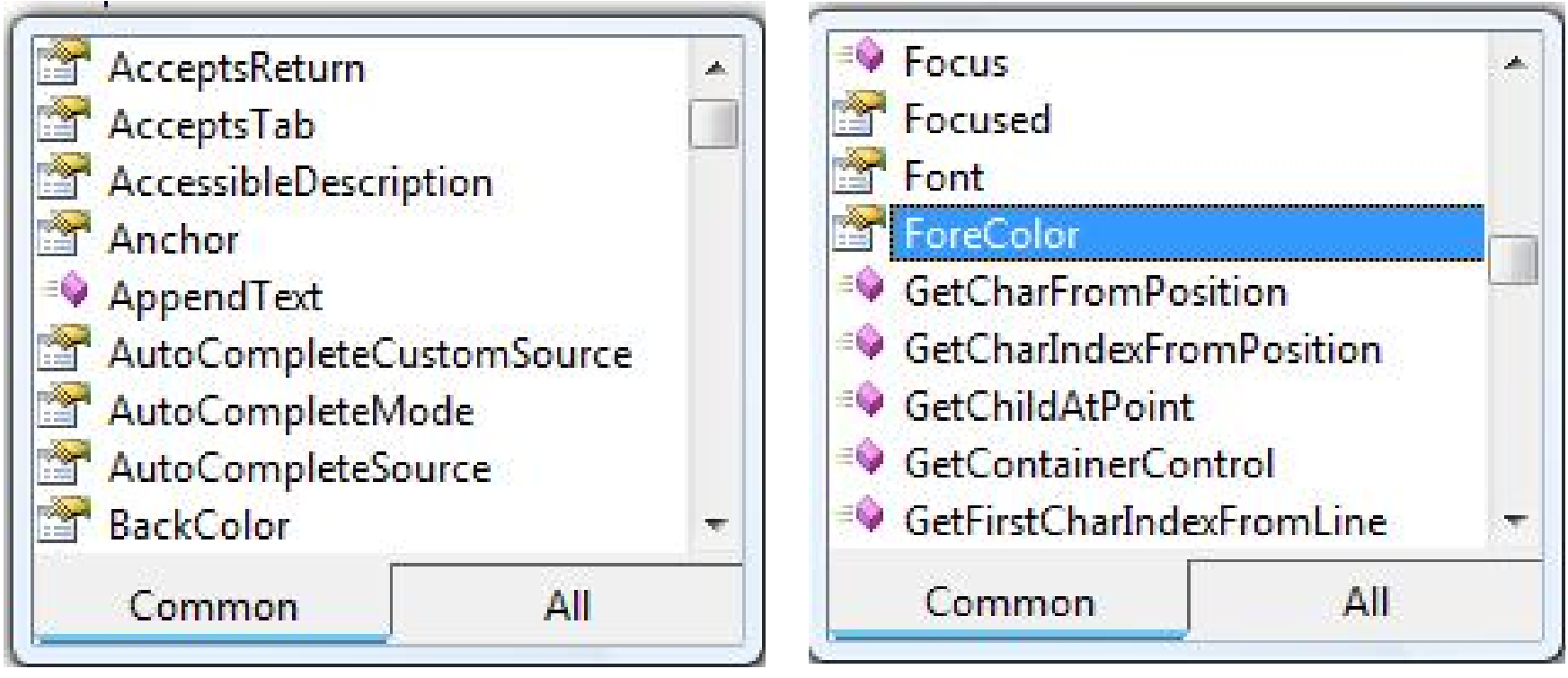

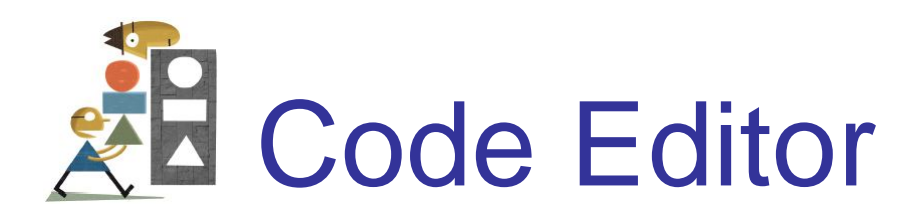

### click tab to return to Form Designer

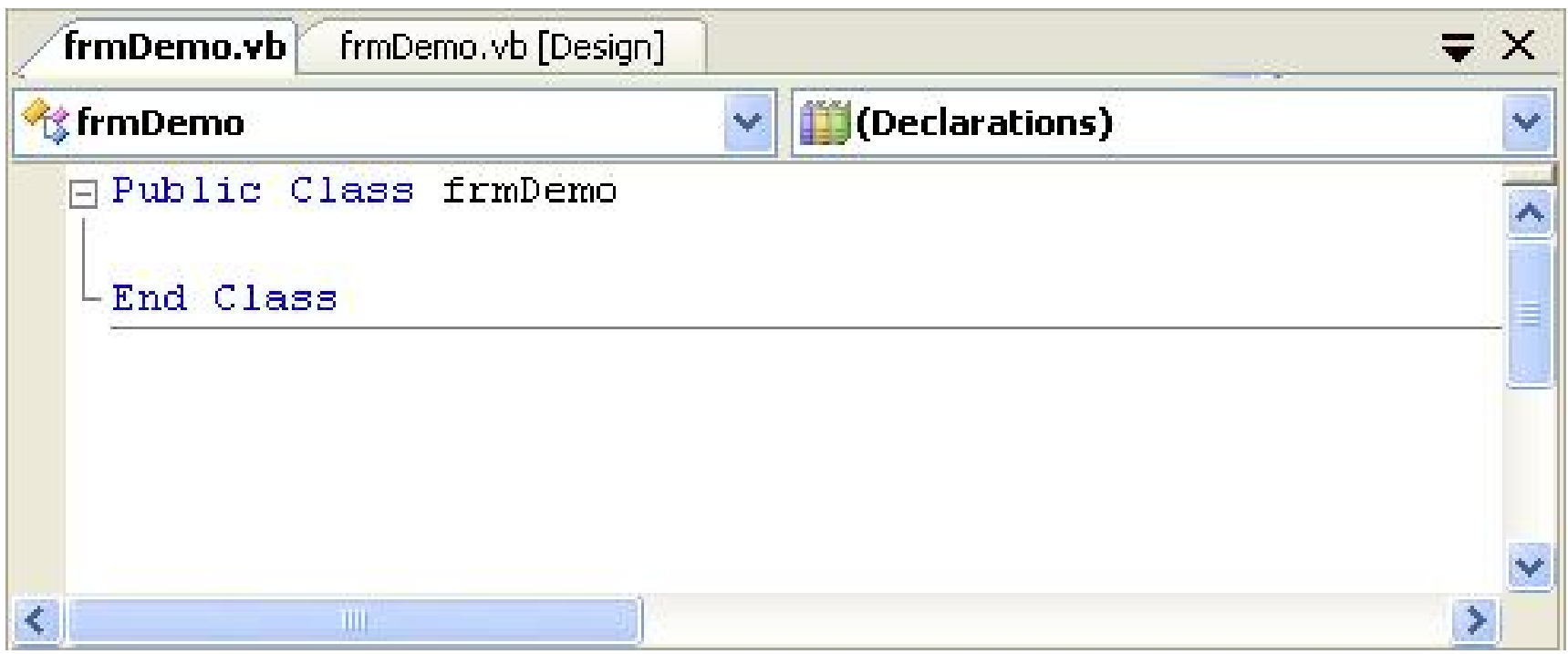

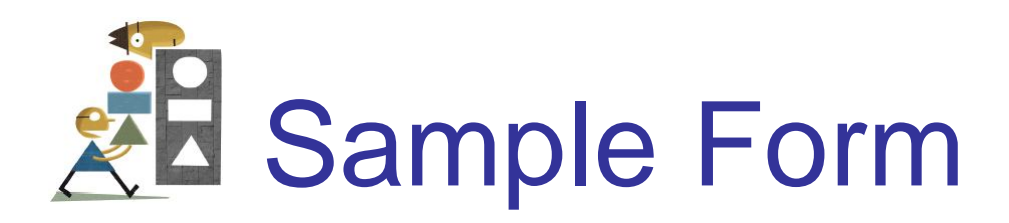

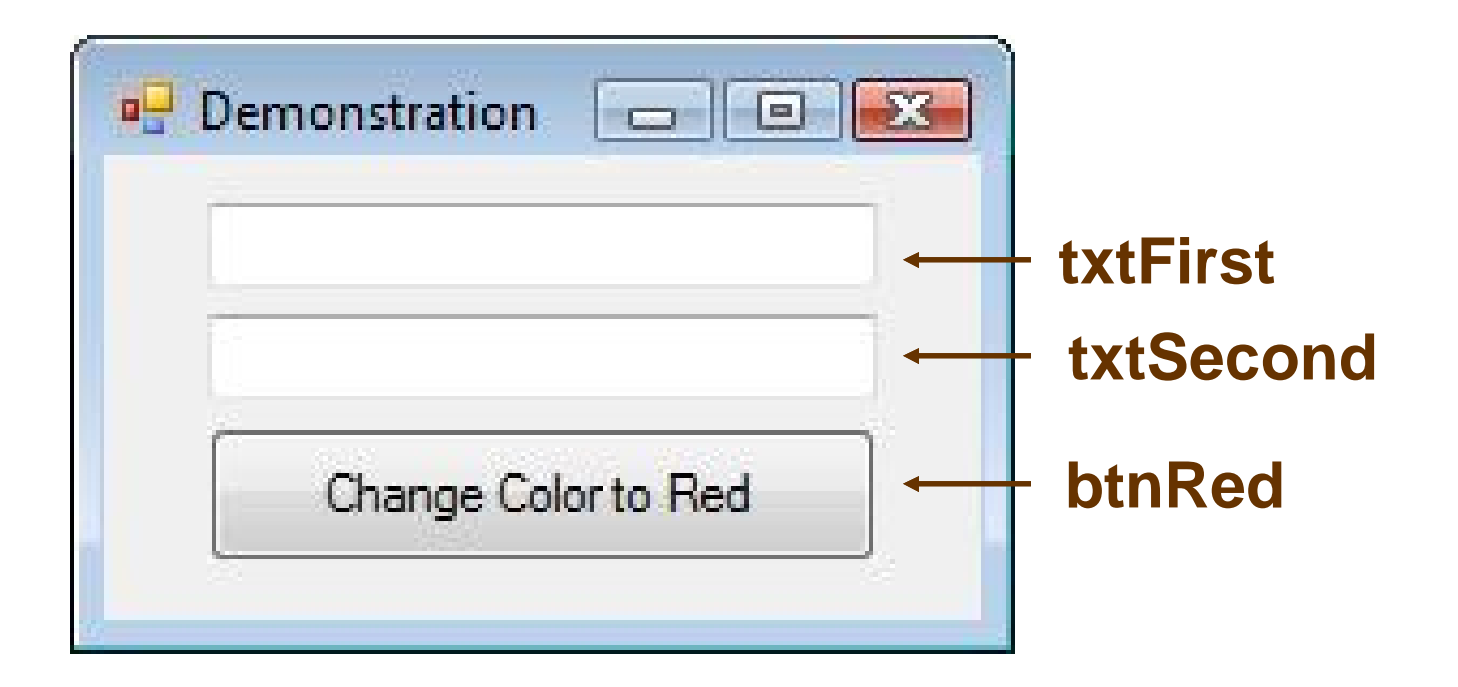

Double-click on btnRed to return to Code Editor and add the outline of an event procedure

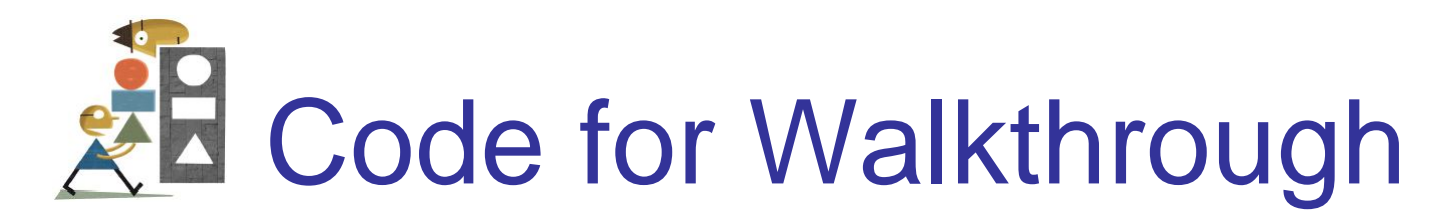

```
Public Class frmDemo
 Private Sub txtFirst_TextChanged(...)
                  Handles txtFirst.TextChanged
    txtFirst.ForeColor = Color.Blue
 End Sub
 Private Sub btnRed_Click(...) 
                          Handles btnRed.Click
    txtFirst.ForeColor = Color.Red
 End Sub
End Class
```
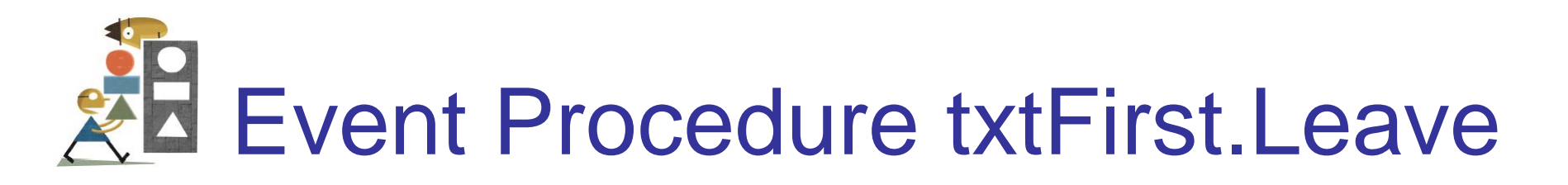

- Select txtFirst on the form
- Click on the Events button in the Properties window
- Double-click on Leave

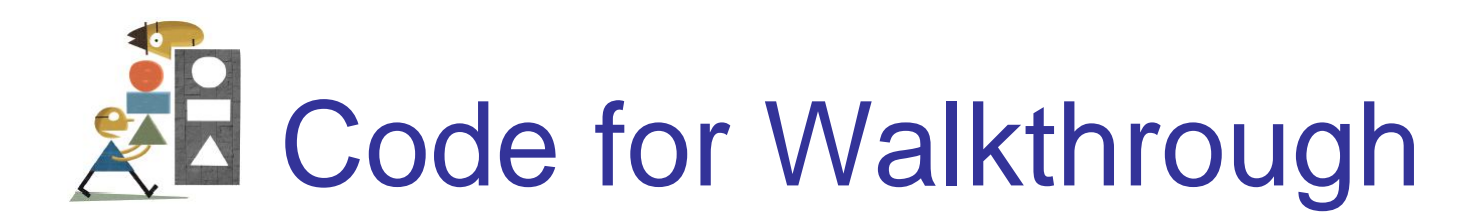

```
Private Sub txtFirst_Leave(...)
                            Handles txtFirst.Leave
  txtFirst.ForeColor = Color.Black
End Sub
Private Sub txtFirst_TextChanged(...)
                   Handles txtFirst.TextChanged
  txtFirst.ForeColor = Color.Blue
End Sub
Private Sub btnRed_Click(...) Handles btnRed.Click
  txtFirst.ForeColor = Color.Red
End Sub
```
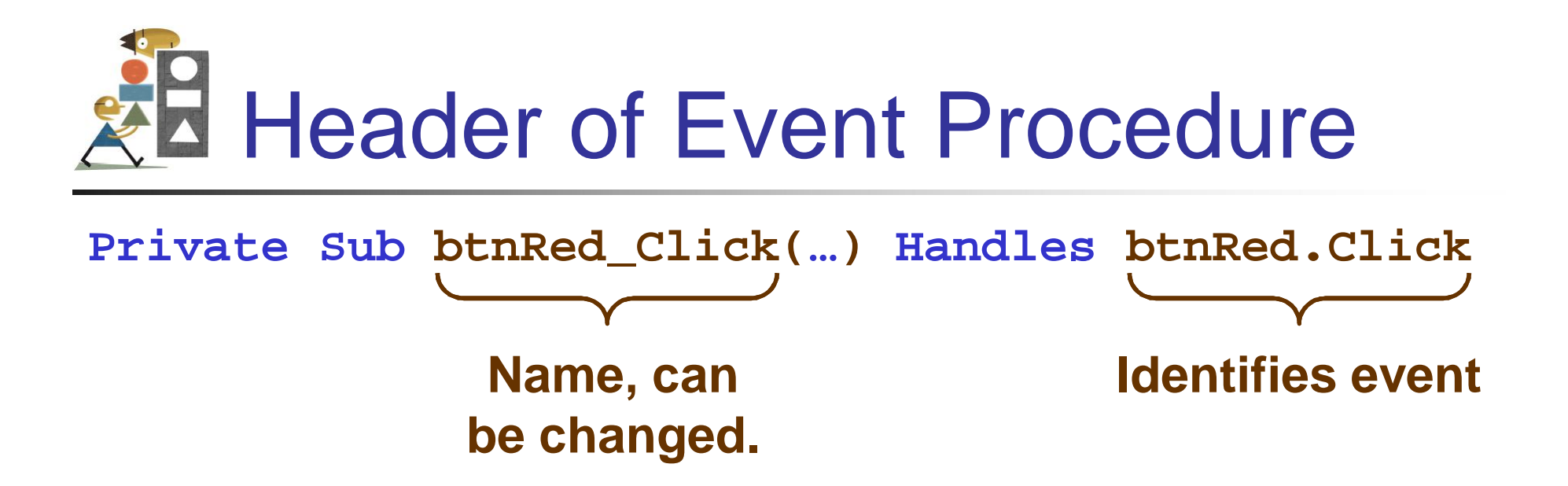

**Private Sub Button\_Press(…) Handles btnRed.Click**

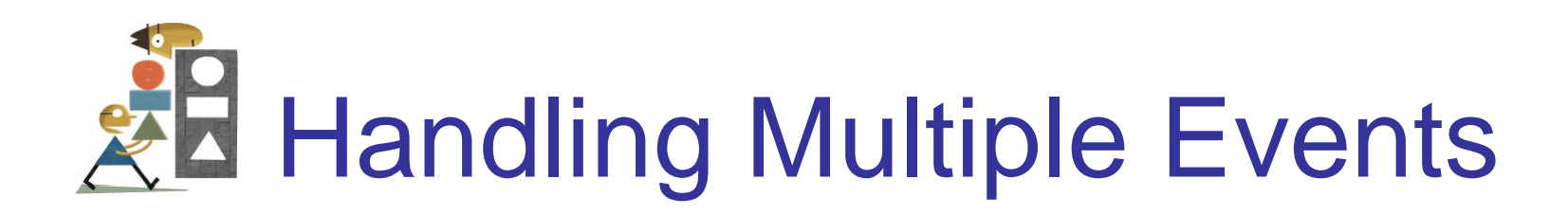

An event procedure can be invoked by two events.

**Private Sub Happening(...) Handles btnRed.Click,txtSecond.Leave txtFirst.ForeColor = Color.Red End Sub**

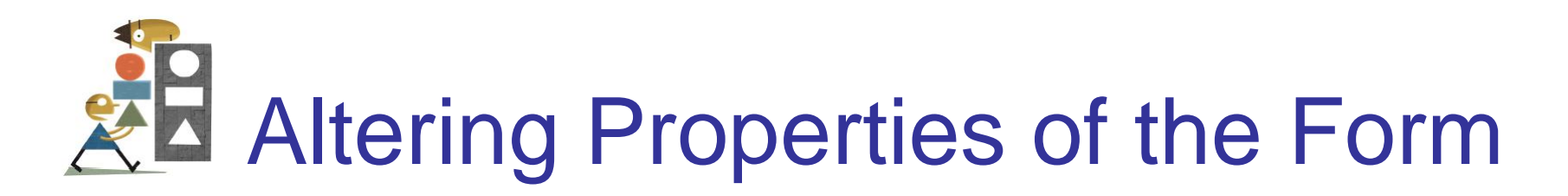

• The following won't work:

**frmDemo.Text = "Demonstration"**

• The form is referred to by the keyword *M*e. **Me.Text = "Demonstration"**

### Open and Run an Existing Program

- Click on *Open Project* in the *File* menu.
- Navigate to the program's folder.
- Double-click on the program's folder to open it.
- Double-click on the file with extension *sln*.
- In the Solution Explorer double-click on the file with extension *vb*. (The Form Designer will appear.)
- Press F5 to run the program.